# USB ドライバ

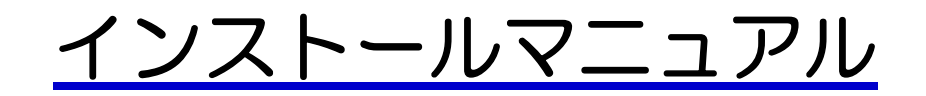

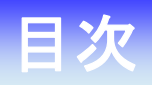

### Windows 7

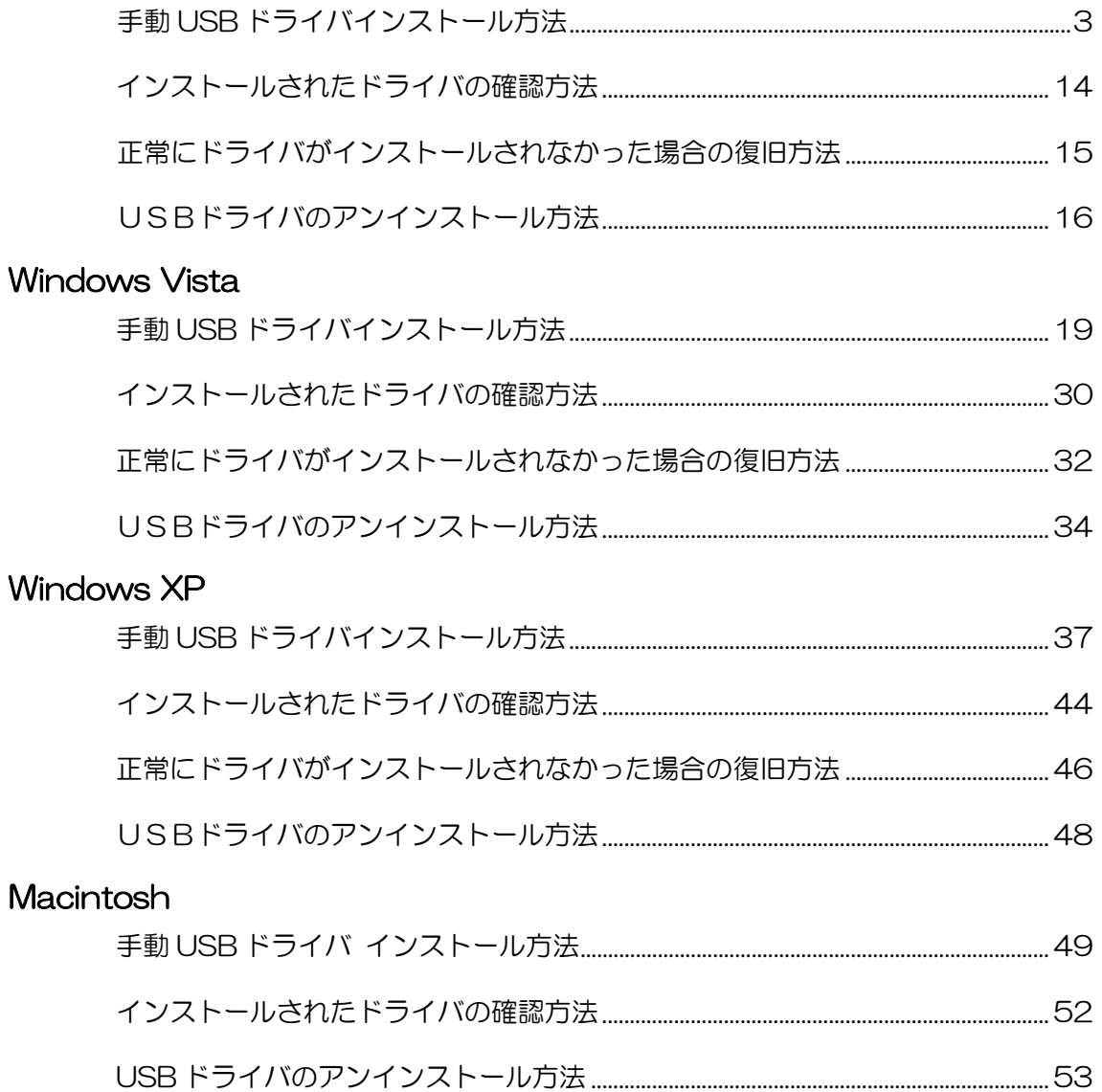

## <span id="page-2-0"></span>手動 USB ドライバインストール方法 手動 USB ドライバインストール方法

#### <Windows 7>

パソコンにより画面イメージは若干異なる場合がありますが操作方法は同じです。

- インストールを開始する前に以下の内容についてご確認ください。
- ・Administrator(管理者)権限のあるユーザーアカウントでログインしてください。
- ・Windows で起動中のアプリケーションを終了してください。
- ・USB ドライバは予めダウンロードして PC の任意の場所(デスクトップ等)に 解凍してください。
- ・USB ドライバのインストール前に電話機の USB 設定を「モデム&ユーティリティ」 に設定してください。
- 1. 電源を入れた状態のウィルコムの電話機とパソコンを USB ケーブルで接続します。 パソコンの USB ポートには、ウィルコムの電話機以外の機器を接続しないようにし てください。 ※電話機の画面にマスストレージ利用確認メッセージが表示されましたら、 必ず「いいえ」を選択してください。
- 2.電話機を接続すると、パソコンの画面右下に以下のメッセージが続けて表示されます が、そのまま表示が消えるのをお待ち下さい。

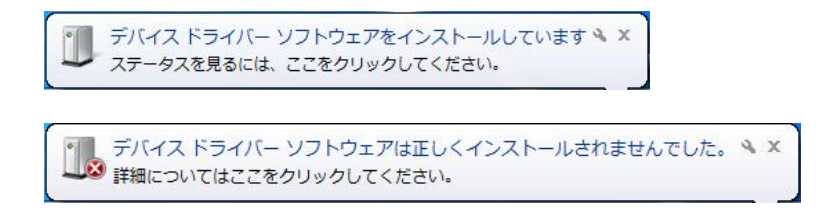

3. 2 のメッセージが消えるのを待ち、スタートをクリックし、コンピュータを右クリッ クするとメニューが出ます。[プロパティ]をクリックしてください。

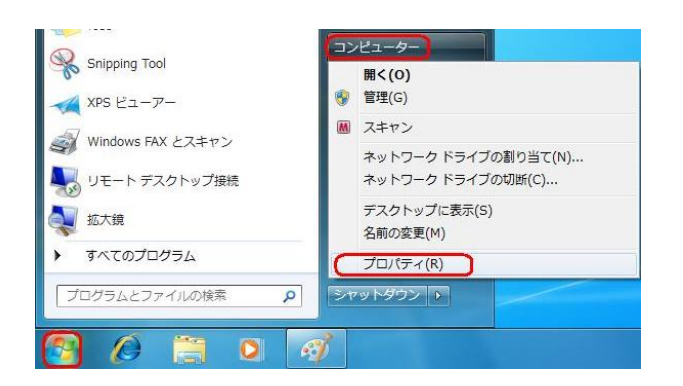

<span id="page-3-0"></span>4.画面左のタスクから[デバイス マネージャー]をクリックします。

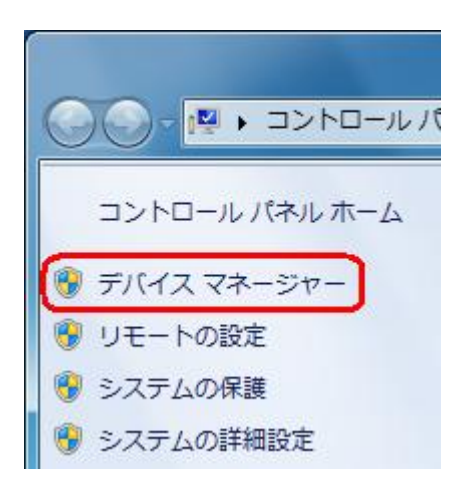

5.[ほかのデバイス]に[Kyocera PS(Modem&Util)]もしくは[Modem driver for Kyocera PS]が追加されていますので、右クリックして[ドライバ ソフトウェアの 更新]をクリックしてください。

※[ドライバ ソフトウェアの更新]が表示されない場合は、自動検索中の可能性が あります。しばらく待ってから再度お試しください。

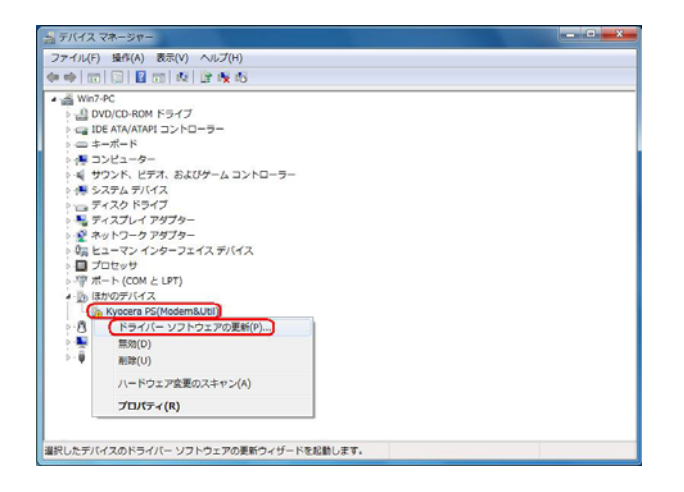

6.[コンピュータを参照してドライバ ソフトウェアを検索します]をクリックします。

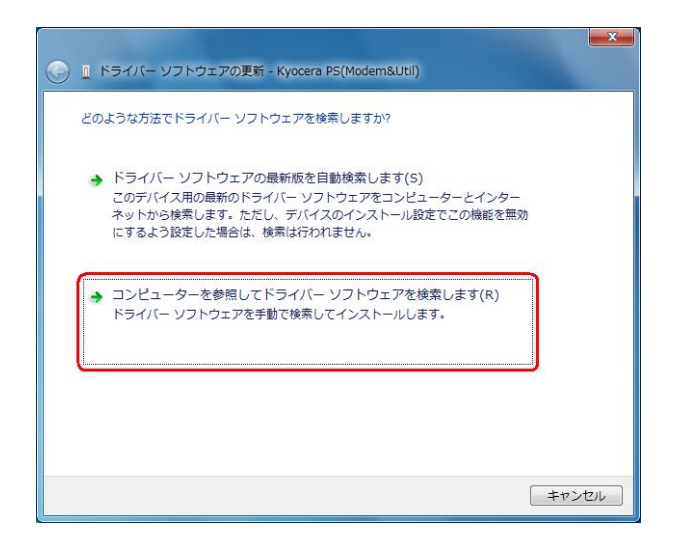

7.[参照]をクリックします。

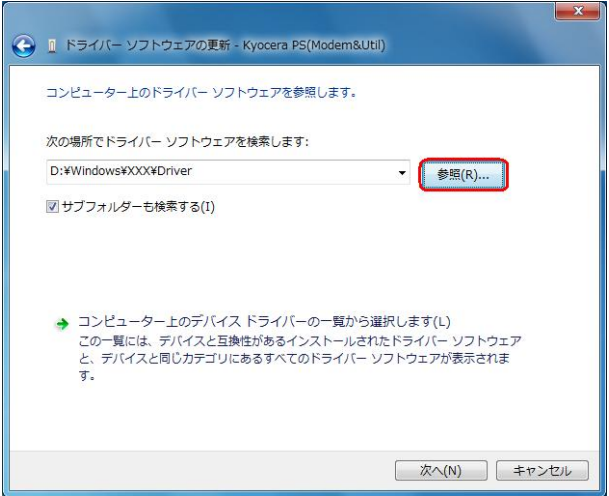

8.USB ドライバを解凍したフォルダを指定し、[OK]をクリックします。

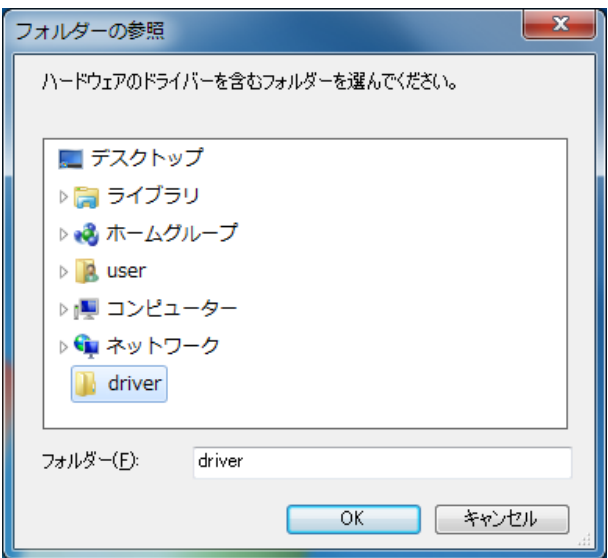

9.USB ドライバを解凍したフォルダになっているか確認し、[次へ]をクリックします。 クリック後、ドライバの検索が始まります。しばらくお待ちください。

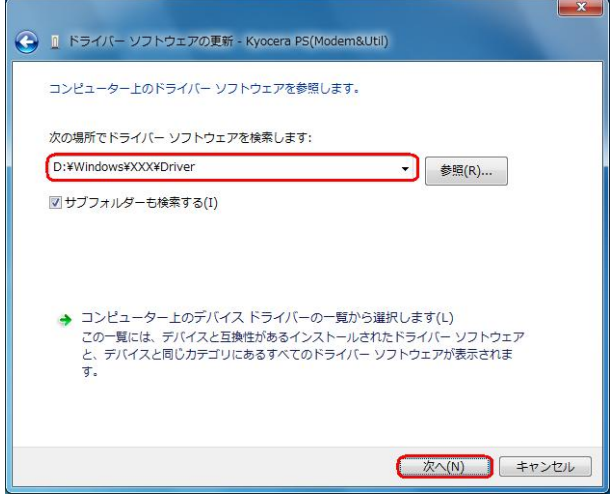

10.Windows セキュリティ画面が表示されましたら、[このドライバ ソフトウェアを インストールします]をクリックするか、または["kyocera Corporation"からの ソフトウェアを常に信頼する]にチェックを入れ、[インストール]をクリックします。 ※パソコンの設定によっては表示されない場合もあります。

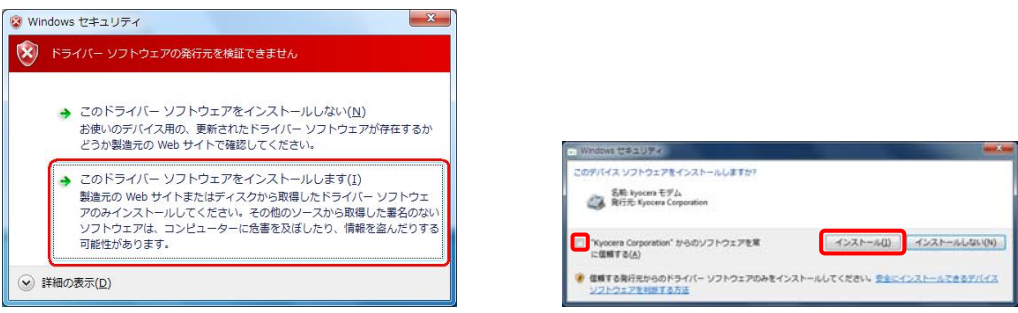

11. しばらくするとインストール完了画面が表示されます。 [閉じる]をクリックします。

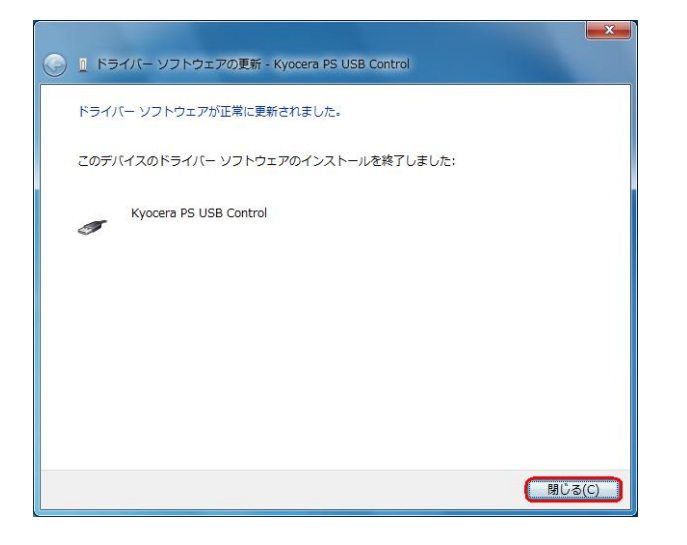

12.続けて、5で開いたデバイス マネージャーを再度確認し、[ほかのデバイス]に [Kyocera PS Data Port]と[Kyocera PS Modem Port]が追加されている事を 確認してください。[Kyocera PS Data Port]を右クリックして[ドライバ ソフト ウェアの更新]をクリックします。

 ※[ドライバ ソフトウェアの更新]が表示されない場合は、自動検索中の可能性が あります。しばらく待ってから再度お試しください。

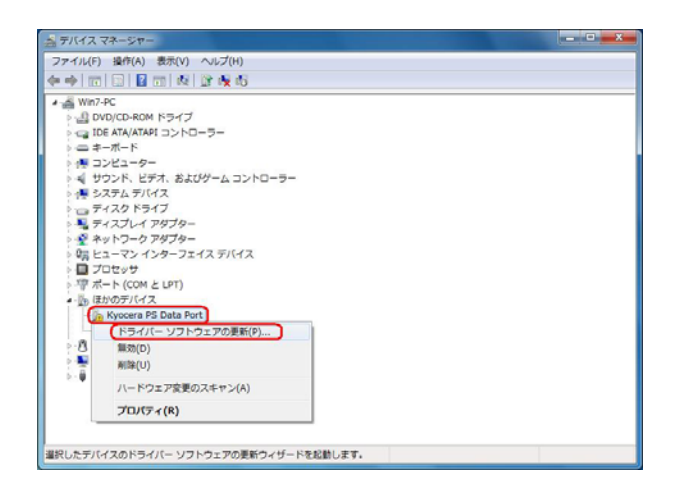

13.[コンピュータを参照してドライバ ソフトウェアを検索します]をクリックします。

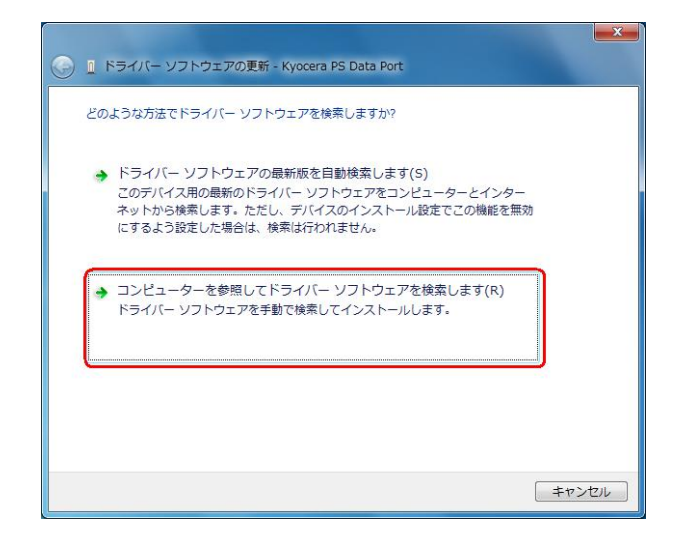

14.[参照]をクリックします。

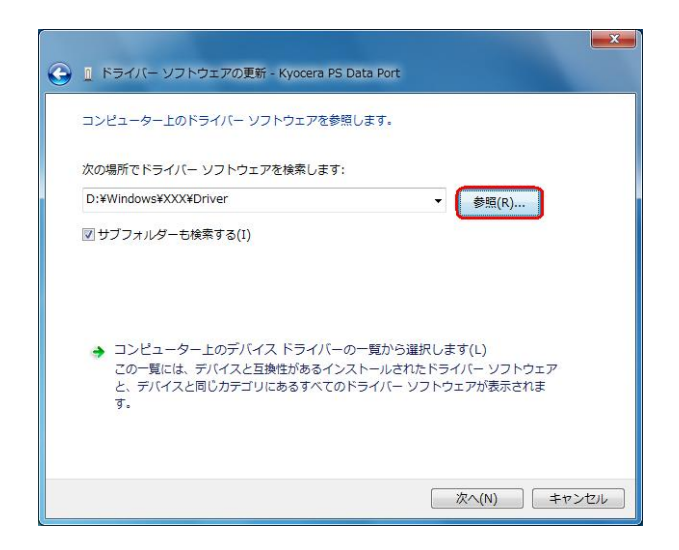

15.USB ドライバを解凍したフォルダを指定し、[OK]をクリックします。

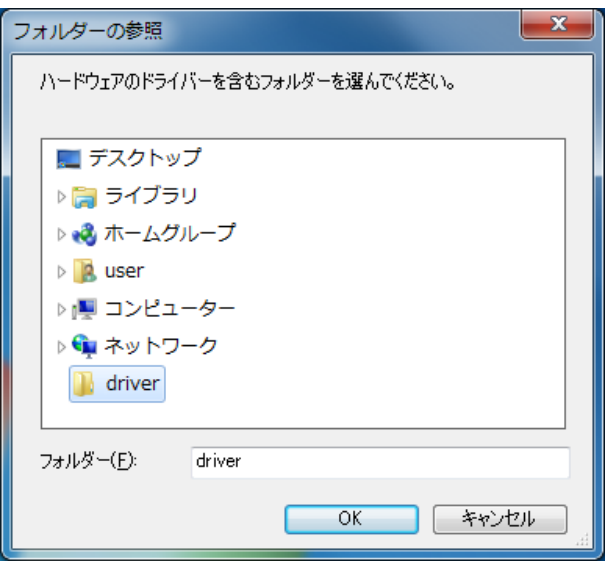

16.USB ドライバを解凍したフォルダになっているか確認し、[次へ]をクリックします。 クリック後、ドライバの検索が始まります。しばらくお待ちください。

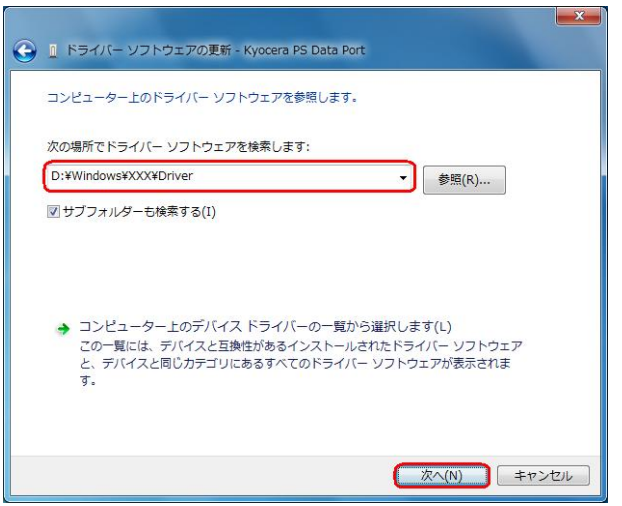

17.Windows セキュリティ画面が表示されましたら、[このドライバ ソフトウェア をインストールします]をクリックするか、または["kyocera Corporation"からの ソフトウェアを常に信頼する]にチェックを入れ、[インストール]をクリックします。 ※パソコンの設定によっては表示されない場合もあります。

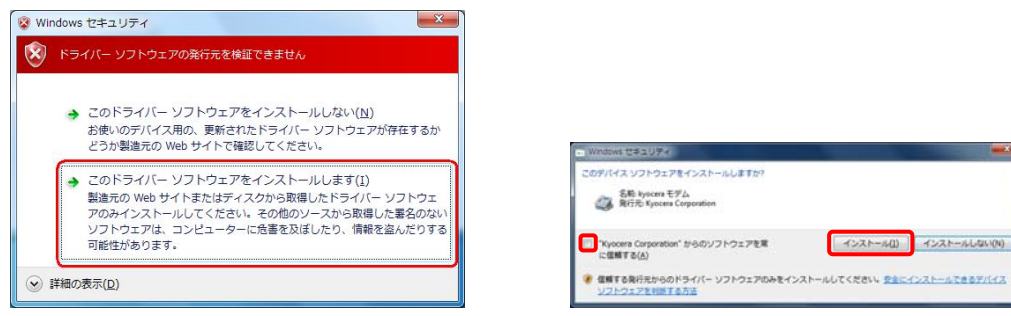

18. しばらくするとインストール完了画面が表示されます。 [閉じる]をクリックします。

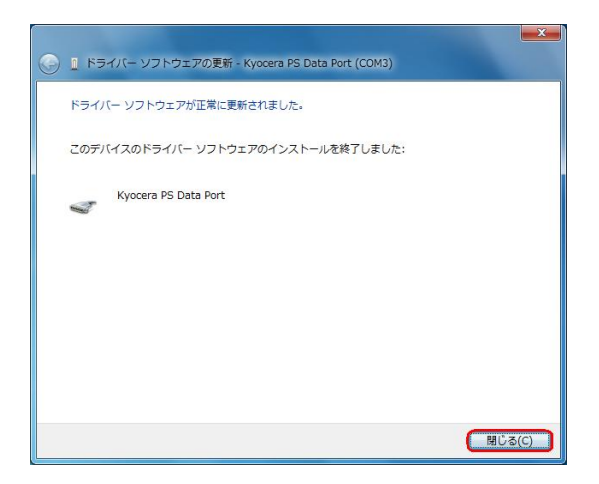

19. 続けて、デバイス マネージャーの[Kyocera PS Modem Port]を右クリックして [ドライバ ソフトウェアの更新]をクリックします。 ※[ドライバ ソフトウェアの更新]が表示されない場合は、自動検索中の可能性が

あります。しばらく待ってから再度お試しください。

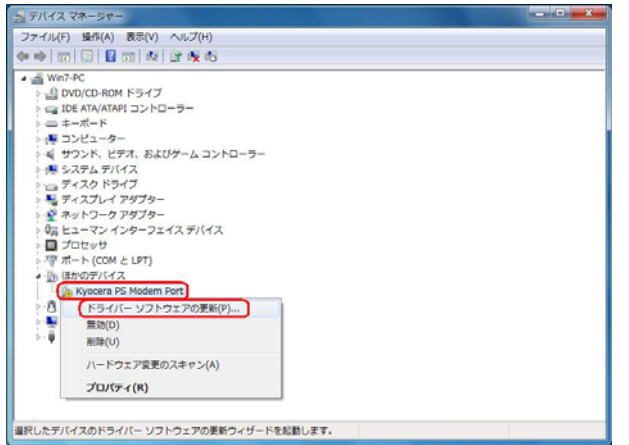

20.[コンピュータを参照してドライバ ソフトウェアを検索します]をクリックします。

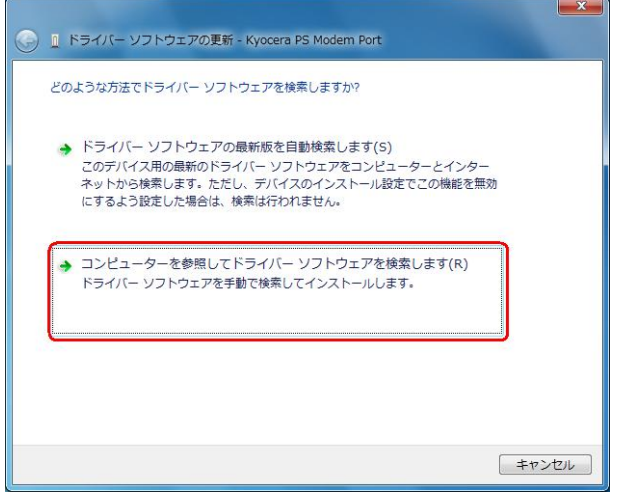

21.[参照]をクリックします。

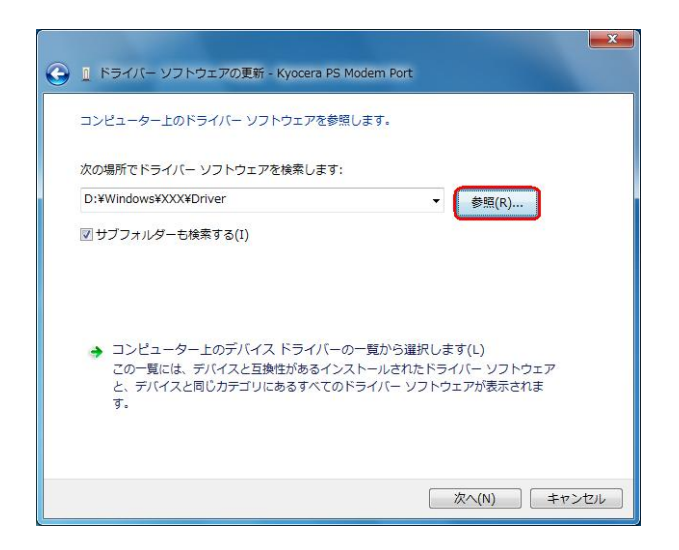

22.USB ドライバを解凍したフォルダを指定し、[OK]をクリックします。

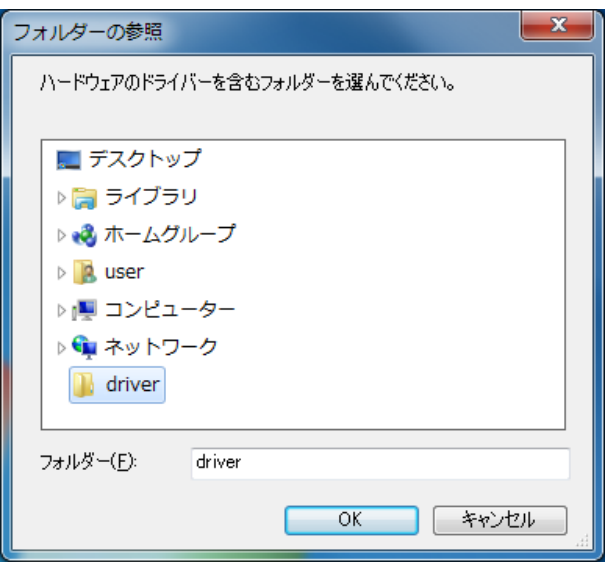

23.USB ドライバを解凍したフォルダになっているか確認し、[次へ]をクリックします。 クリック後、ドライバの検索が始まります。しばらくお待ちください。

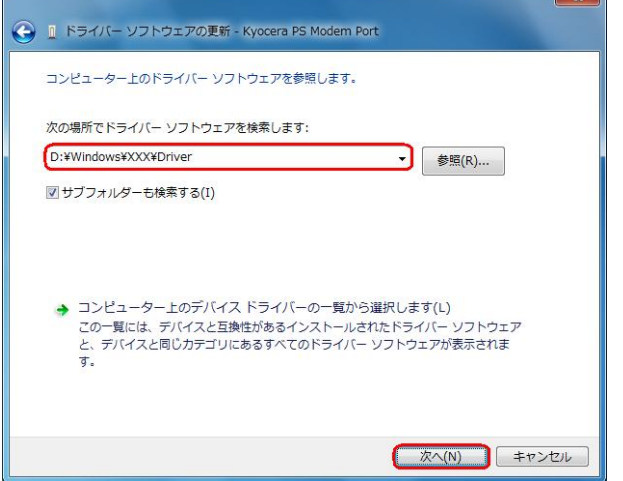

24.Windows セキュリティ画面が表示されましたら、[このドライバ ソフトウェア をインストールします]をクリックするか、または["kyocera Corporation"からの ソフトウェアを常に信頼する]にチェックを入れ、[インストール]をクリックします。 ※パソコンの設定によっては表示されない場合もあります。

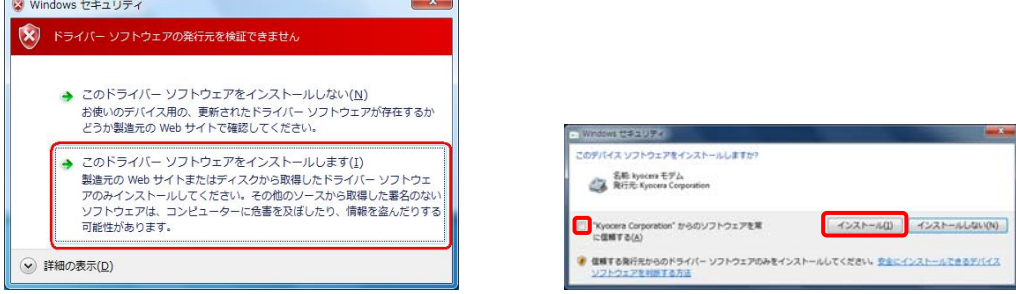

25. しばらくするとインストール完了画面が表示されます。 [閉じる]をクリックします。

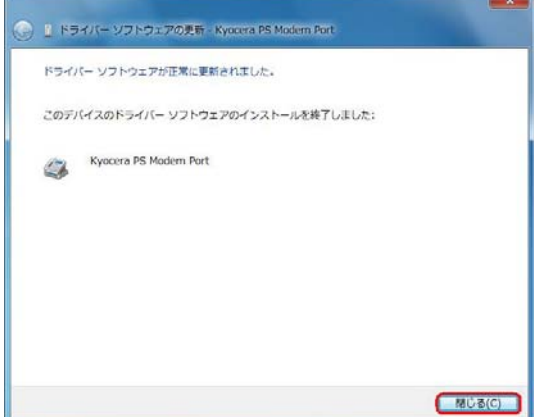

以上で手動USBドライバのインストール作業は終了です。

<span id="page-13-0"></span>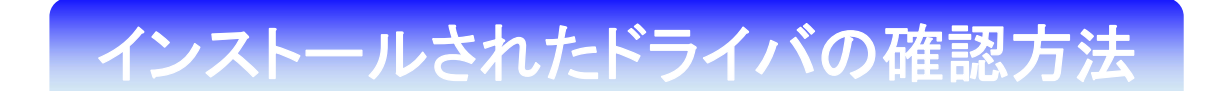

#### <Windows 7>

パソコンにより画面イメージは若干異なる場合がありますが操作方法は同じです。 USB ドライバのインストール前に電話機の USB 設定を「モデム&ユーティリティ」 に設定してください。

- 1.電源を入れた状態のウィルコムの電話機とパソコンを USB ケーブルで接続します。 パソコンの USB ポートには、ウィルコムの電話機以外の機器を接続しないようにして ください。 ※電話機の画面にマスストレージ利用確認メッセージが表示されましたら、 必ず「いいえ」を選択してください。
- 2. スタートをクリックし、コンピュータを右クリックするとメニューが出ます。[プロパ ティ]をクリックしてください。

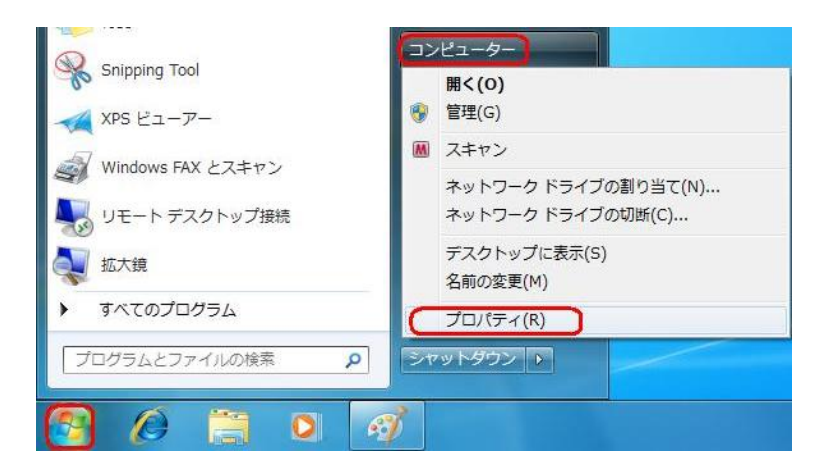

3.画面左のタスクから[デバイス マネージャー]をクリックします。

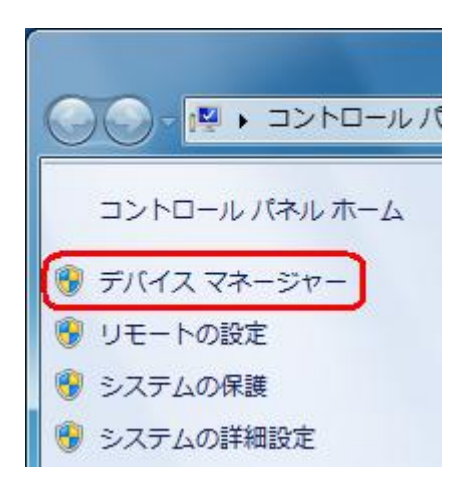

<span id="page-14-0"></span>4.正常にドライバがインストールされていれば、[ポート(COM と LPT)]、[モデム]、 [ユニバーサル シリアル バス コントローラー]の配下に、それぞれ [Kyocera PS DataPort]、[Kyocera PS Modem Port]、[Kyocera PS USB Control]が追加 されます。

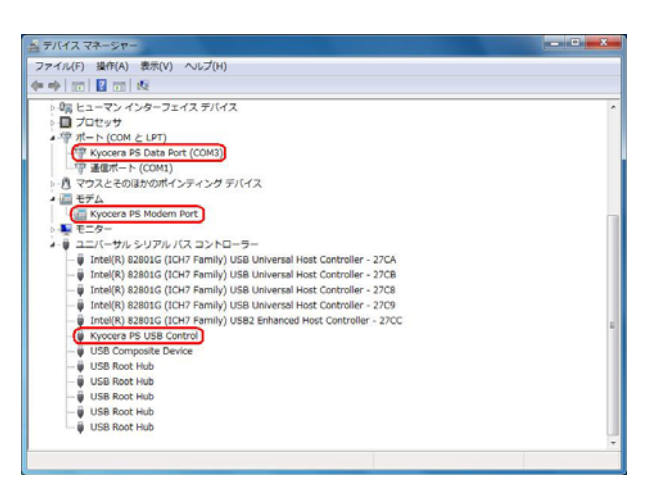

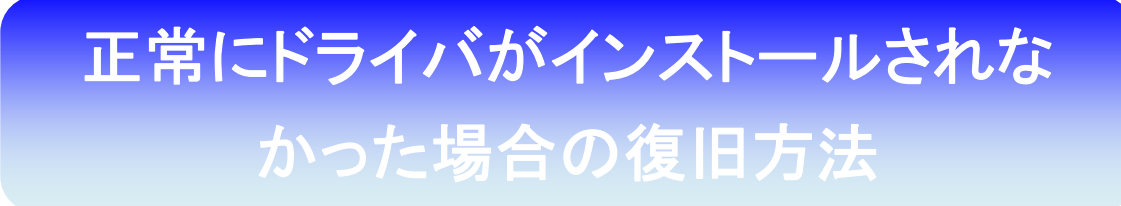

#### <Windows 7>

ドライバのインストールに失敗すると[ほかのデバイス]に[Kyocera PS(Modem&Util)]、 もしくは[Modem driver for Kyocera PS]、[Kyocera PS(Modem)]、 [Communication Device Class Driver]が表示されている場合は、ドライバのイン ストール作業が行われていません。

 [ドライバのインストール作業が行われていませんので、手動 USB ドライバのインストー](#page-3-0) ル方法の手順5からご確認ください。

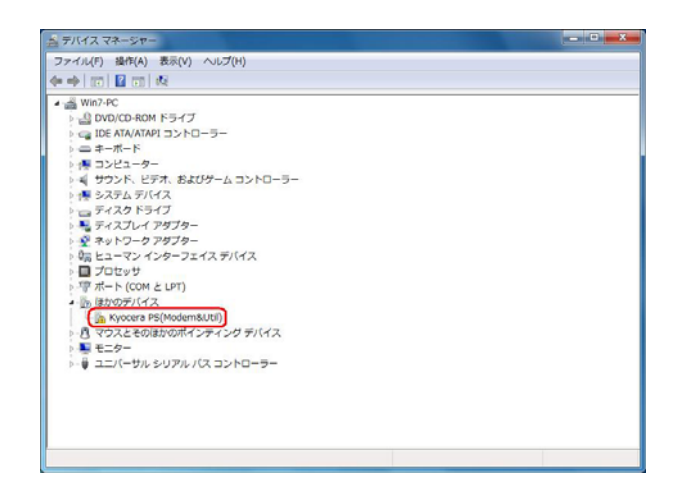

<span id="page-15-0"></span>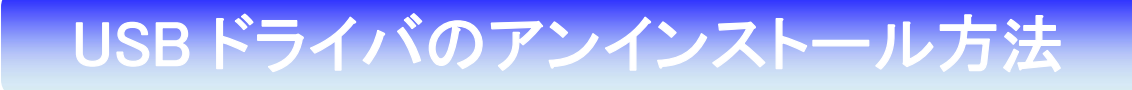

#### <Windows 7>

パソコンにより画面イメージは若干異なる場合がありますが操作方法は同じです。 USB ドライバのインストール前に電話機の USB 設定を「モデム&ユーティリティ」 に設定してください。

- 1.電源を入れた状態のウィルコムの電話機とパソコンを USB ケーブルで接続します。 パソコンの USB ポートには、ウィルコムの電話機以外の機器を接続しないようにして ください。 ※電話機の画面にマスストレージ利用確認メッセージが表示されましたら、 必ず「いいえ」を選択してください。
- 2.スタートをクリックし、コンピュータを右クリックするとメニューが出ます。[プロパ ティ]をクリックしてください。

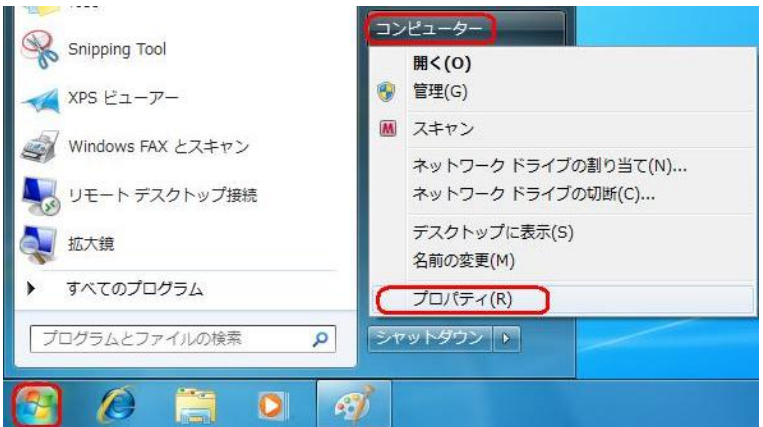

3.画面左のタスクから[デバイス マネージャー]をクリックします。

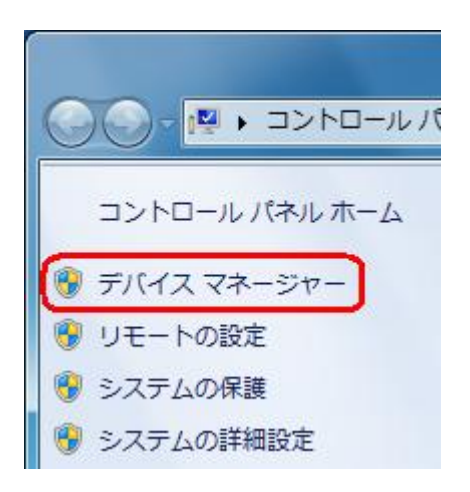

4.正常にドライバがインストールされていれば、[ポート(COM と LPT)]、[モデム]、 [ユニバーサル シリアル バス コントローラー]の配下に、それぞれ [Kyocera PS Data Port]、[Kyocera PS Modem Port]、[Kyocera PS USB Control]が 追加されています。

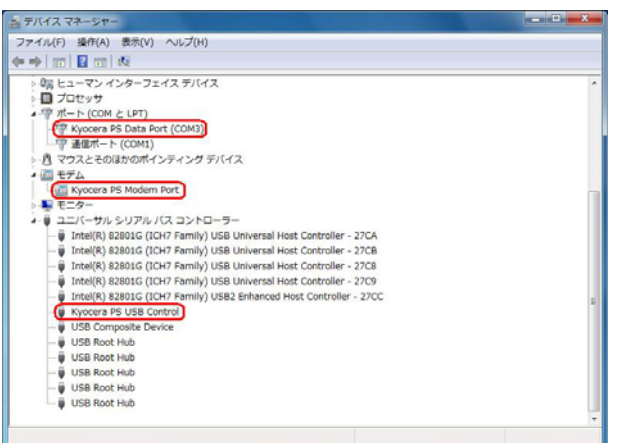

5. [Kyocera PS Data Port]を右クリックして削除をクリックすると、下記の画面が表 示されますので、[このデバイスのドライバ ソフトウェアを削除する]にチェックを入 れて[OK]をクリックします。

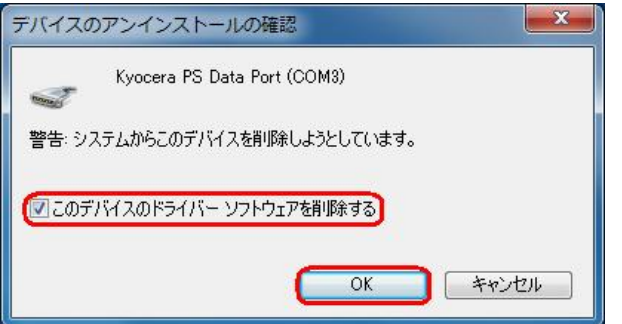

6.続けて[Kyocera PS Modem Port] を右クリックして削除をクリックすると、下記の 画面が表示されますので、[このデバイスのドライバ ソフトウェアを削除する]にチェ ックを入れて[OK]をクリックします。

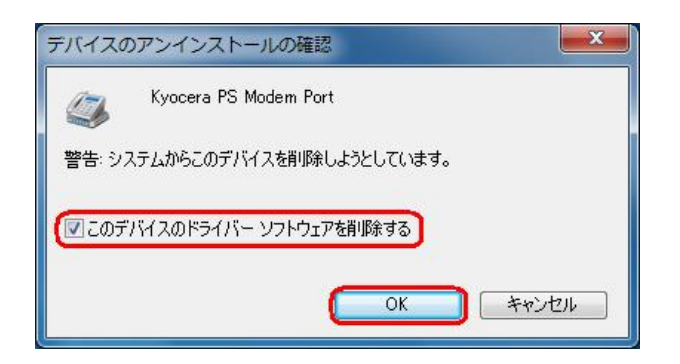

7. 続けて[Kyocera PS USB Control] を右クリックして削除をクリックすると、下記の 画面が表示されますので、[このデバイスのドライバ ソフトウェアを削除する]にチェ ックを入れて[OK]をクリックします。

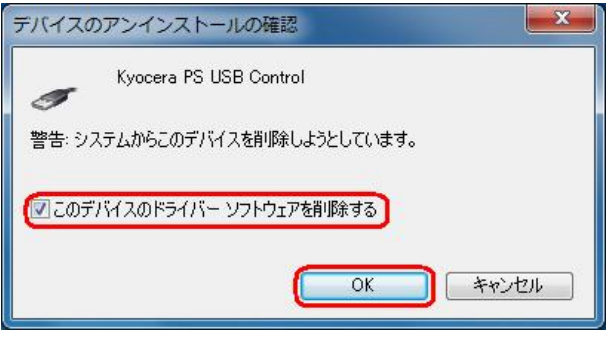

これで USB ドライバのアンインストールは終了です。

## <span id="page-18-0"></span>手動 USB ドライバインストール方法 手動 USB ドライバインストール方法

#### <Windows Vista>

パソコンにより画面イメージは若干異なる場合がありますが操作方法は同じです。

- インストールを開始する前に以下の内容についてご確認ください。
- ・Administrator(管理者)権限のあるユーザーアカウントでログインしてください。
- ・Windows で起動中のアプリケーションを終了してください。
- ・USB ドライバは予めダウンロードして PC の任意の場所(デスクトップ等)に 解凍してください。
- ・USB ドライバのインストール前に電話機の USB 設定を「モデム&ユーティリティ」 に設定してください。
- 1.電源を入れた状態のウィルコムの電話機を USB ケーブルに接続して、さらにパソコン に接続します。パソコンの USB ポートには、ウィルコムの電話機以外の機器を接続し ないようにしてください。 ※電話機の画面にマスストレージ利用確認メッセージが表示されましたら、 必ず「いいえ」を選択してください。
- 2. しばらくするとインストール画面が表示されます。 [ドライバ ソフトウェアを検索してインストールします(推奨)]をクリックします。

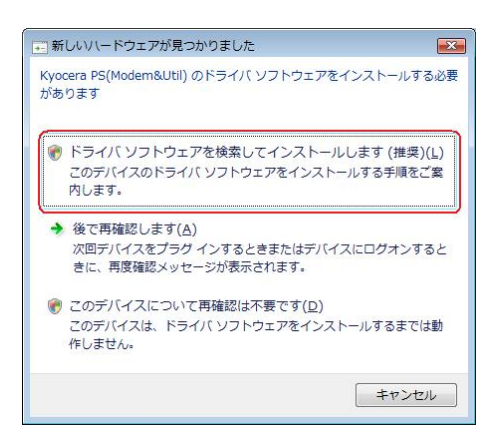

3.ユーザー アカウント制御画面が表示されましたら、[続行]をクリックします。 ※パソコンの設定によっては表示されない場合もあります。

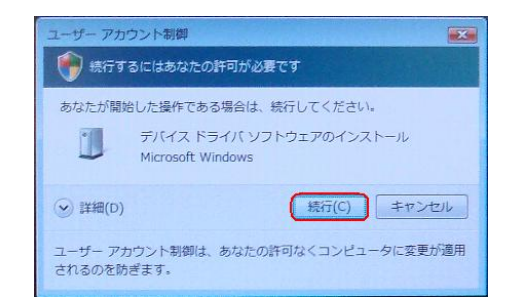

4.下記画面が表示された場合は、[オンラインで検索しません]をクリックします。

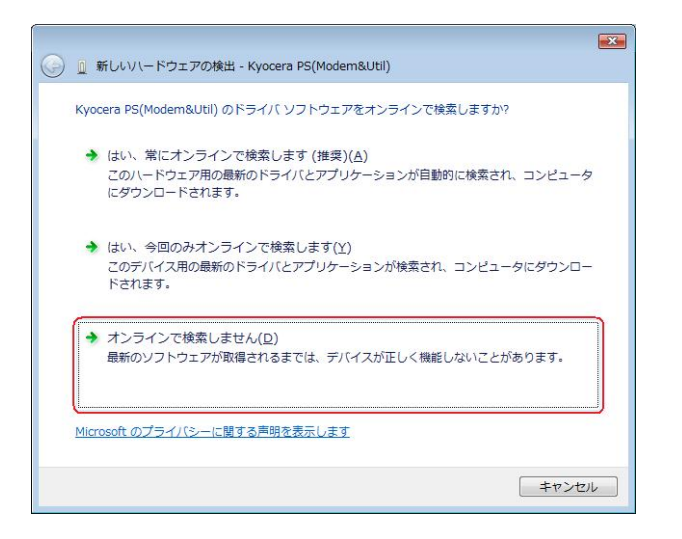

5. [ディスクはありません。他の方法を試します。]をクリックします。

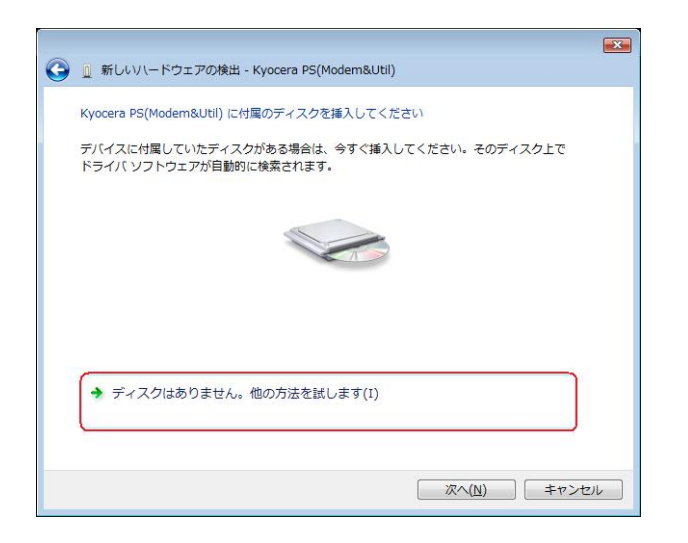

6.[コンピュータを参照してドライバ ソフトウェアを検索します(上級)]をクリックし ます。

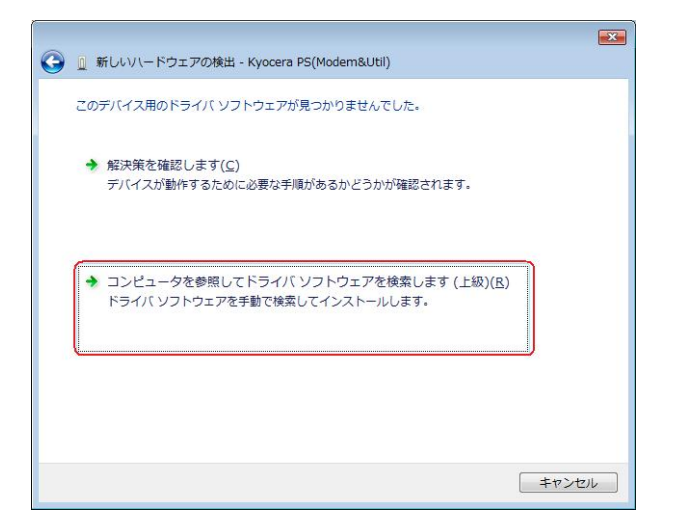

7.[参照]をクリックします。

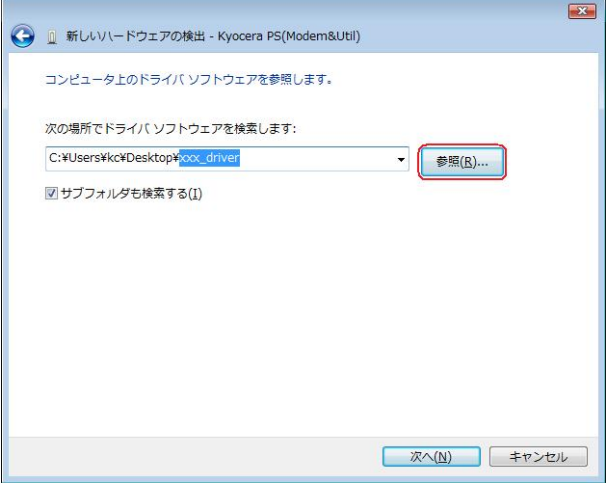

8.USB ドライバを解凍したフォルダを指定し、[OK]をクリックします。

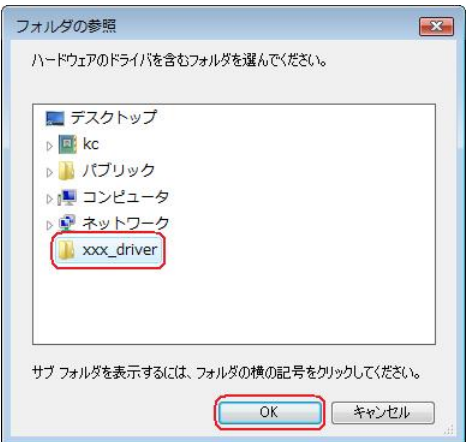

9.USB ドライバを解凍したフォルダが指定されていることを確認し、[次へ]をクリック します。

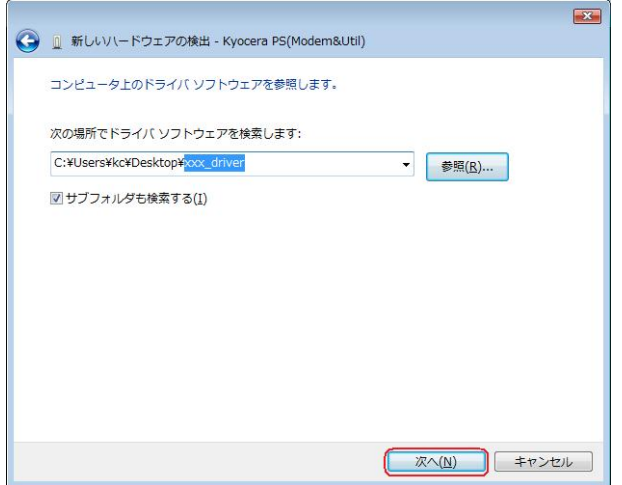

10.Windows セキュリティ画面が表示されましたら、[このドライバ ソフトウェア をインストールします]をクリックするか、または["kyocera Corporation"からの ソフトウェアを常に信頼する]にチェックを入れ、[インストール]をクリックします。 ※パソコンの設定によっては表示されない場合もあります。

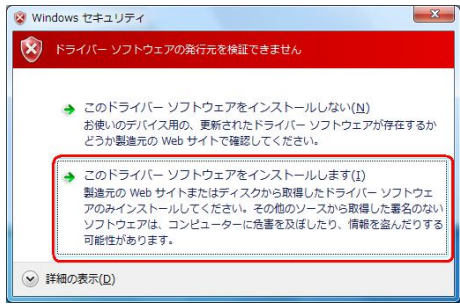

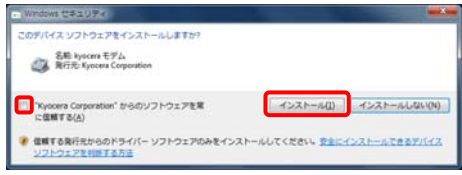

11. しばらくするとインストール完了画面が表示されます。 [閉じる]をクリックします。

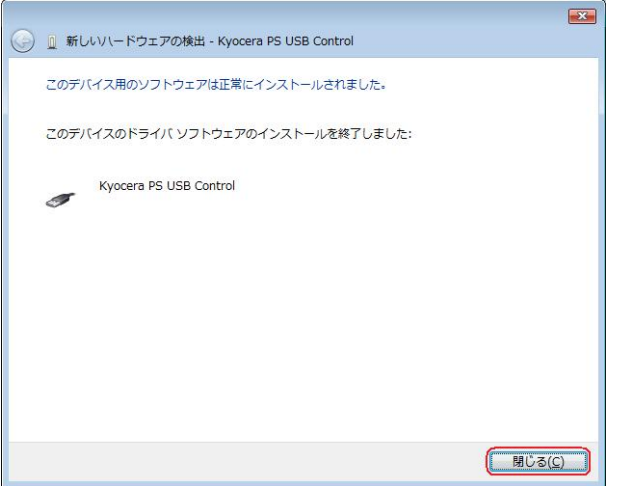

12. 続けて[Kyocera PS Modem Port]をインストールします。 下記画面が表示された場合は、[オンラインで検索しません]をクリックします。

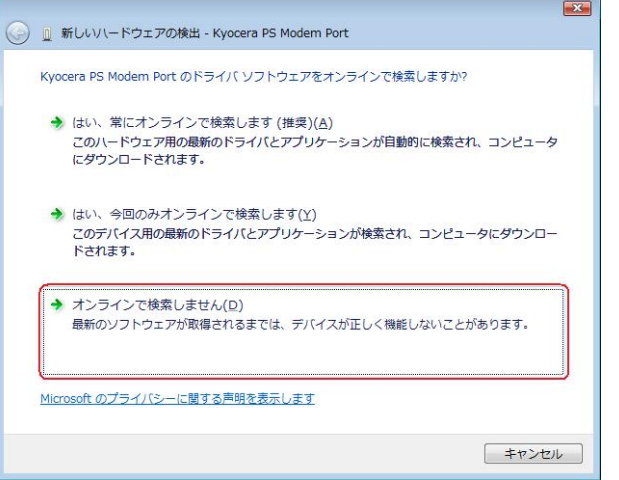

13. [ディスクはありません。他の方法を試します。]をクリックします。

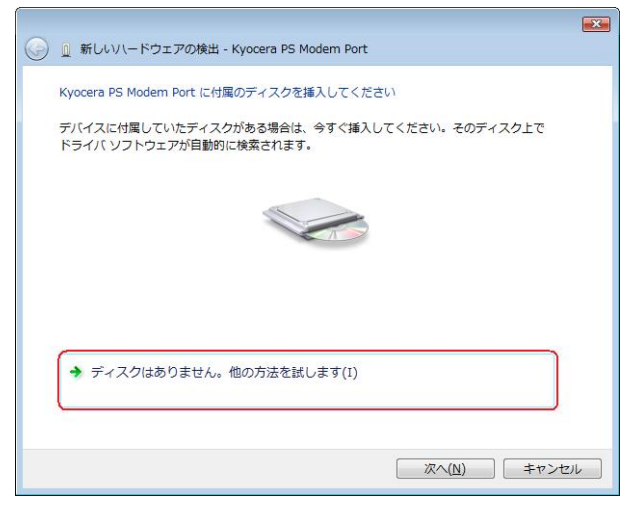

14.[コンピュータを参照してドライバ ソフトウェアを検索します(上級)]をクリックし ます。

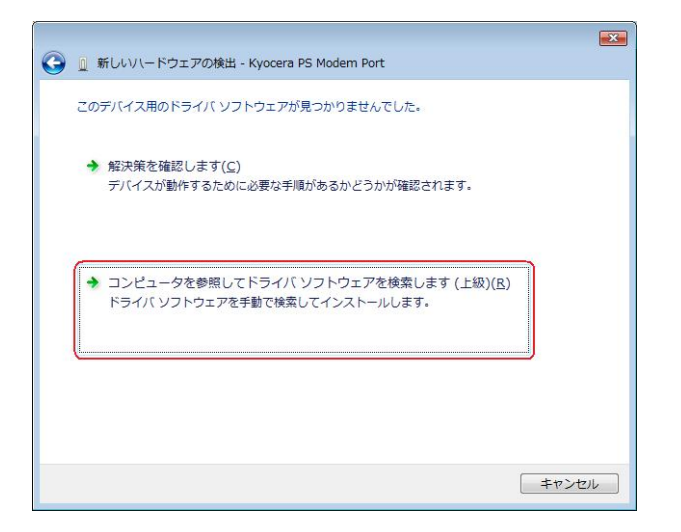

15.[参照]をクリックします。

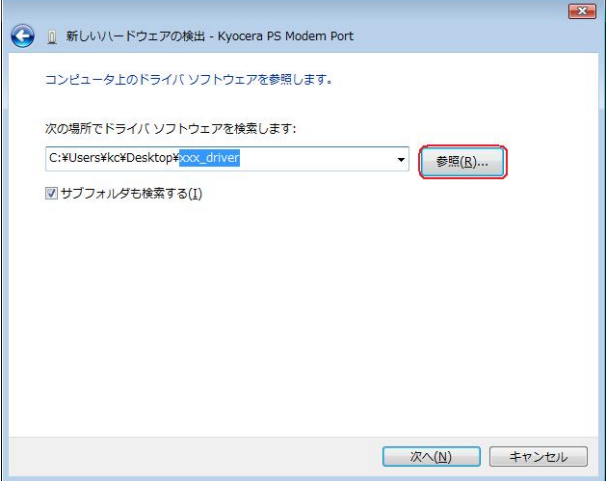

16.USB ドライバを解凍したフォルダを指定し、[OK]をクリックします。

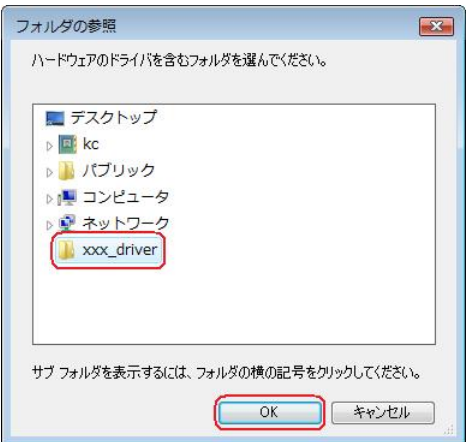

17.USB ドライバを解凍したフォルダが指定されていることを確認し、[次へ]をクリック します。

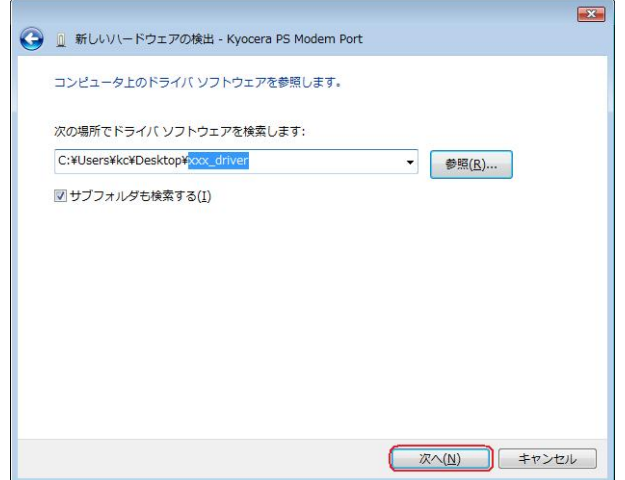

18.Windows セキュリティ画面が表示されましたら、[このドライバ ソフトウェア をインストールします]をクリックするか、または["kyocera Corporation"からの ソフトウェアを常に信頼する]にチェックを入れ、[インストール]をクリックします。 ※パソコンの設定によっては表示されない場合もあります。

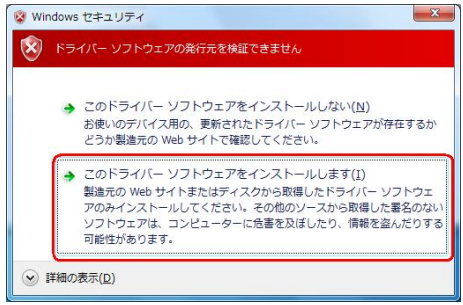

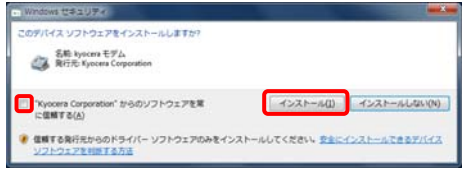

19. しばらくするとインストール完了画面が表示されます。 [閉じる]をクリックします。

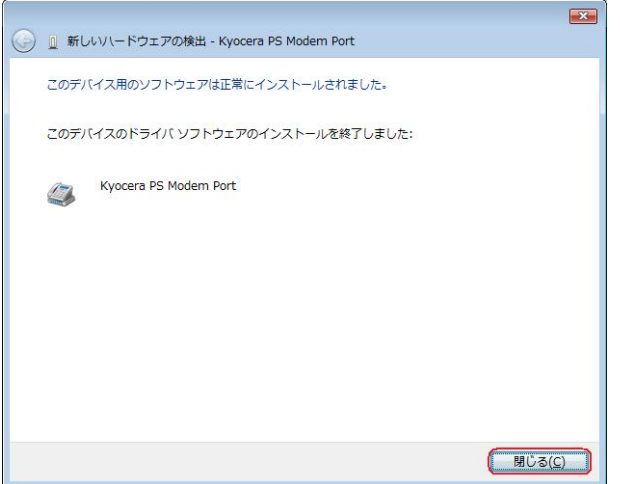

20. 続けて[Kyocera PS Data Port]をインストールします。 下記画面が表示された場合は、[オンラインで検索しません]をクリックします。

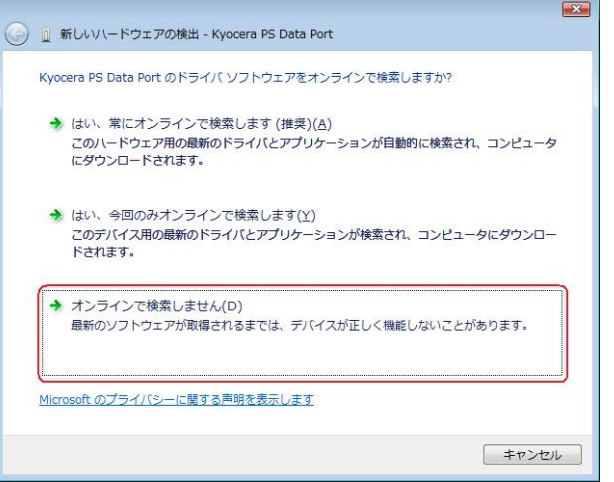

21. [ディスクはありません。他の方法を試します。]をクリックします。

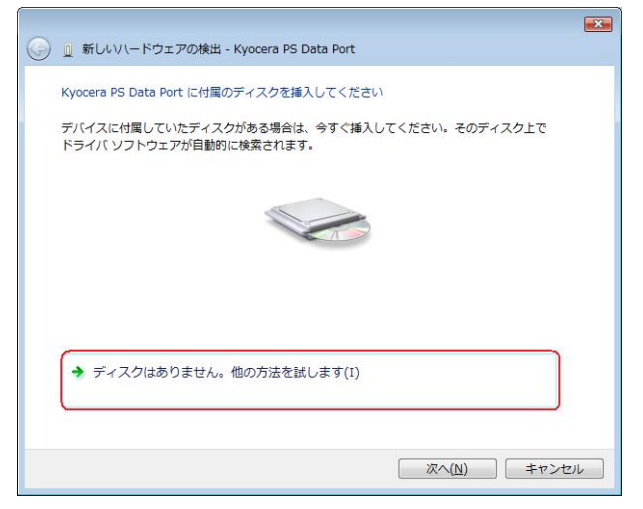

22.[コンピュータを参照してドライバ ソフトウェアを検索します(上級)]をクリックし ます。

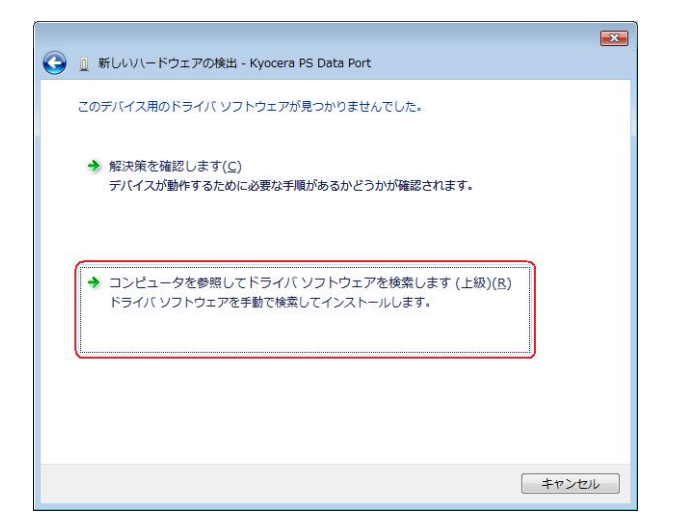

23. [参照]をクリックします。

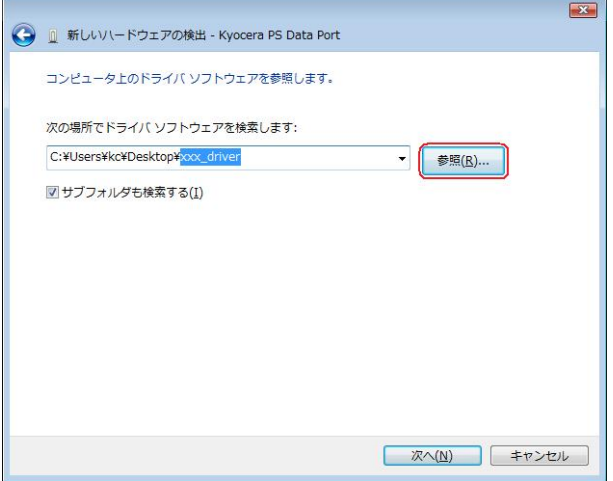

24.USB ドライバを解凍したフォルダを指定し、[OK]をクリックします。

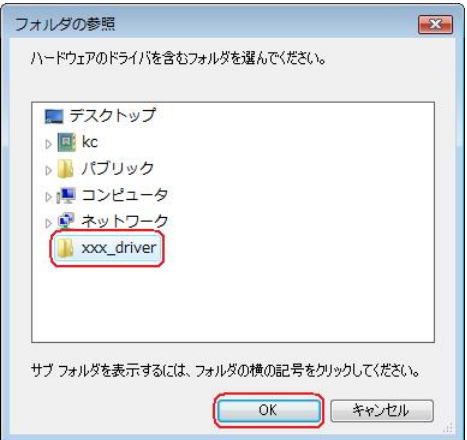

25.USB ドライバを解凍したフォルダが指定されていることを確認し、[次へ]をクリック します。

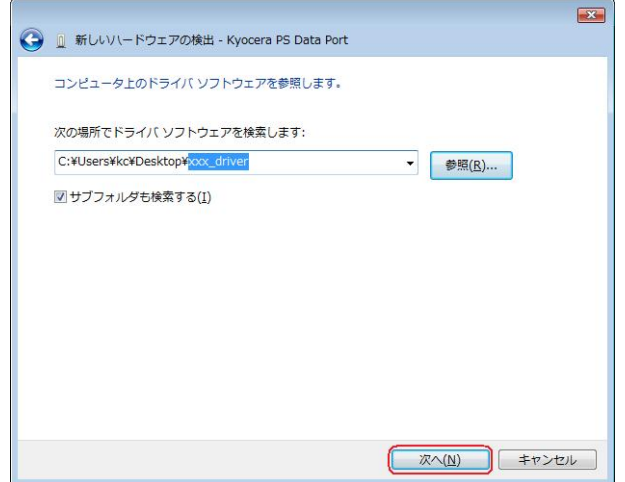

26.Windows セキュリティ画面が表示されましたら、[このドライバ ソフトウェア をインストールします]をクリックするか、または["kyocera Corporation"からの ソフトウェアを常に信頼する]にチェックを入れ、[インストール]をクリックします。 ※パソコンの設定によっては表示されない場合もあります。

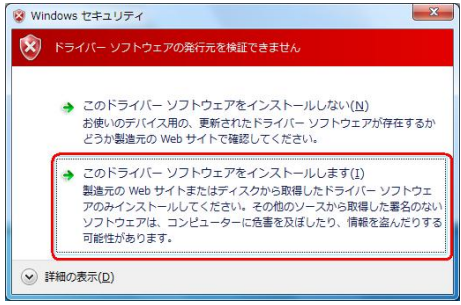

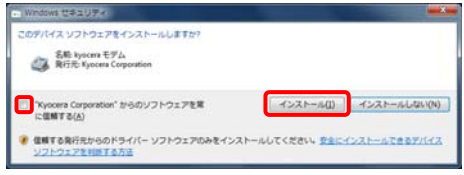

19. しばらくするとインストール完了画面が表示されます。 [閉じる]をクリックします。

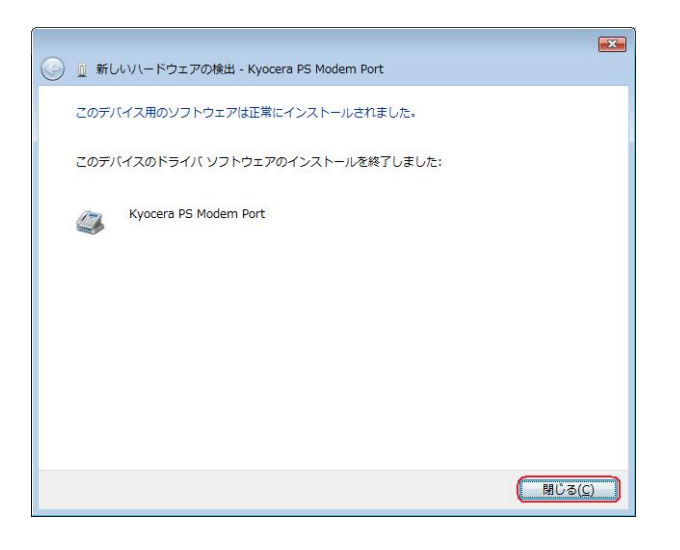

### 以上で手動USBドライバのインストール作業は終了です。

<span id="page-29-0"></span>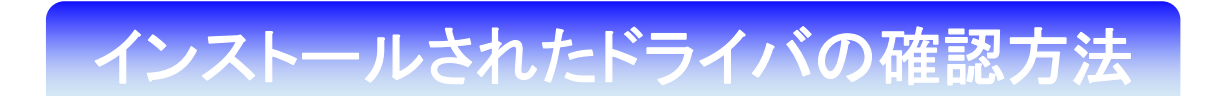

#### <Windows Vista>

パソコンにより画面イメージは若干異なる場合がありますが操作方法は同じです。

- 1.電源を入れた状態のウィルコムの電話機を USB ケーブルに接続して、さらにパソコン に接続してください。パソコンの USB ポートには、ウィルコムの電話機以外の機器を 接続しないようにしてください。 ※電話機の画面にマスストレージ利用確認メッセージが表示されましたら、 必ず「いいえ」を選択してください。
- 2. スタートをクリックし、コンピュータを右クリックするとメニューが出ます。[プロパ ティ]をクリックしてください。

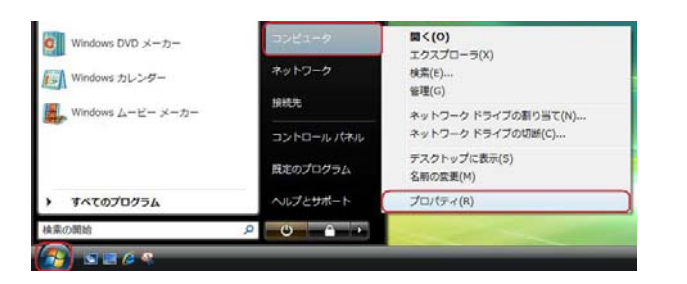

3.画面左のタスクから[デバイスマネージャ]をクリックします。

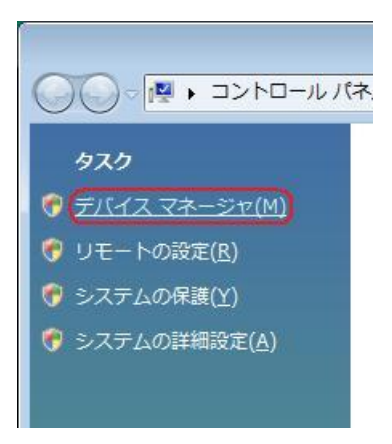

4.ユーザー アカウント制御画面が表示されましたら、[続行]をクリックします。 ※パソコンの設定によっては表示されない場合もあります。

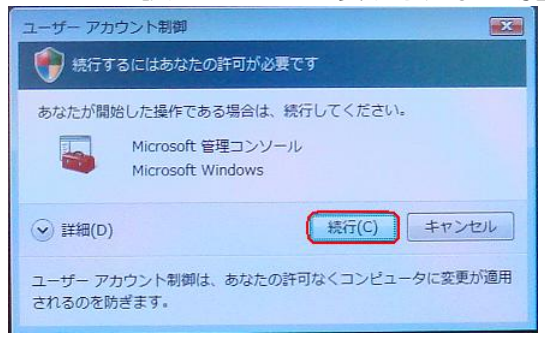

5.正常にドライバがインストールされていれば、[ポート(COM と LPT)]、[モデム]、 [ユニバーサル シリアル バス コントローラ]の配下に、それぞれ「Kyocera PS DataPort]、[Kyocera PS Modem Port]、[Kyocera PS USB Control]が追加 されます。

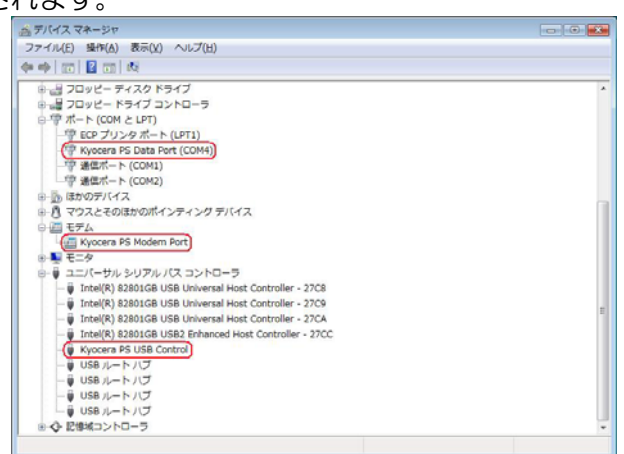

 以下のように、[ほかのデバイス]に[Kyocera PS(Modem)]が表示されている場合は、 正しくドライバがインストールされていません。

正常にドライバがインストールされなかった場合の復旧方法をご確認ください。

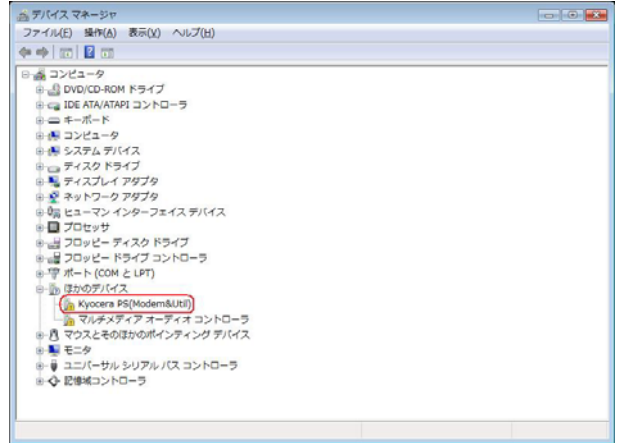

# <span id="page-31-0"></span>- 正常にドライバがインストールされな かった場合の復旧方法

#### <Windows Vista>

パソコンにより画面イメージは若干異なる場合がありますが操作方法は同じです。

1.電源を入れた状態のウィルコムの電話機とパソコンを USB ケーブルで接続します。 パソコンの USB ポートには、ウィルコムの電話機以外の機器を接続しないようにして ください。 ※電話機の画面にマスストレージ利用確認メッセージが表示されましたら、

必ず「いいえ」を選択してください。

2. スタートをクリックし、コンピュータを右クリックするとメニューが出ます。[プロパ ティ]をクリックしてください。

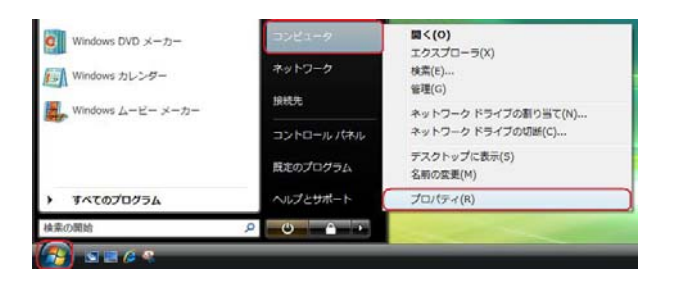

3.画面左のタスクから[デバイスマネージャ]をクリックします。

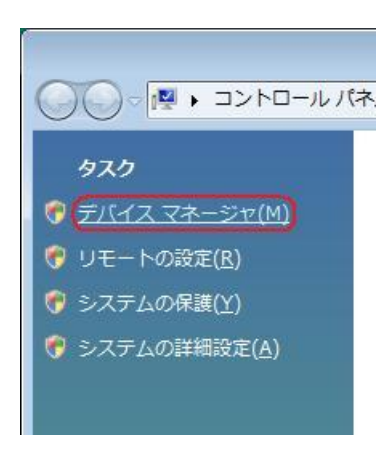

4.ユーザー アカウント制御画面が表示されましたら、[続行]をクリックします。 ※パソコンの設定によっては表示されない場合もあります。

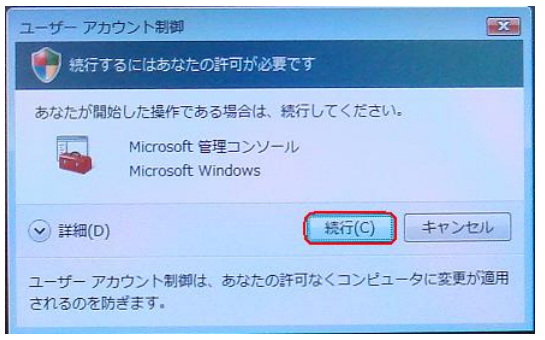

5.ドライバのインストールに失敗している場合は、[ほかのデバイス]に[Kyocera PS (Modem&Util)]もしくは[Modem driver for Kyocera PS]、[Kyocera PS(Modem)]が追加されています。

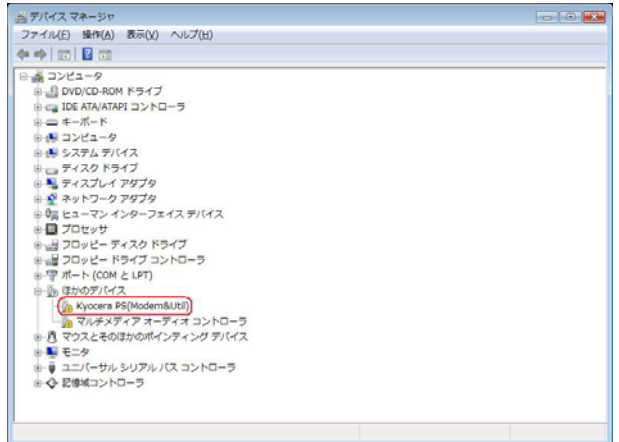

6.[Kyocera PS (Modem&Util)]もしくは[Modem driver for Kyocera PS]、[Kyocera PS(Modem)]を右クリックして削除をクリックすると、下記の画面が表示されますの で、[OK]をクリックします。

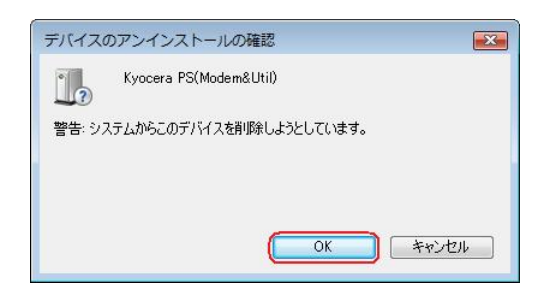

7.削除後は、Windows Vista での手動 USB ドライバインストール方法の手順に 従って、インストールを行います。

<span id="page-33-0"></span>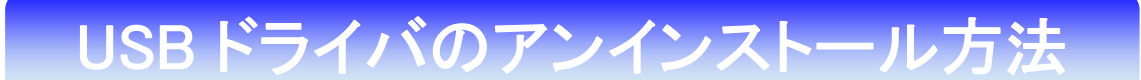

#### <Windows Vista>

パソコンにより画面イメージは若干異なる場合がありますが操作方法は同じです。

- 1.電源を入れた状態のウィルコムの電話機とパソコンを USB ケーブルで接続します。 パソコンの USB ポートには、ウィルコムの電話機以外の機器を接続しないようにして ください。 ※電話機の画面にマスストレージ利用確認メッセージが表示されましたら、 必ず「いいえ」を選択してください。
- 2. スタートをクリックし、コンピュータを右クリックするとメニューが出ます。[プロパ ティ]をクリックしてください。

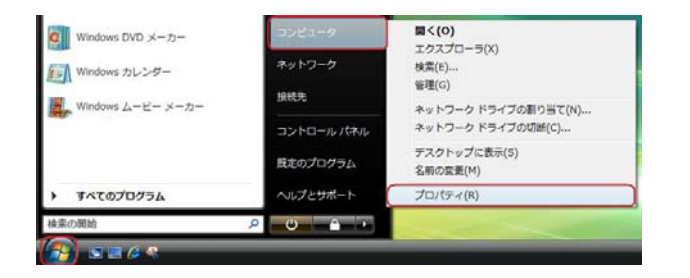

3.画面左のタスクから[デバイスマネージャ]をクリックします。

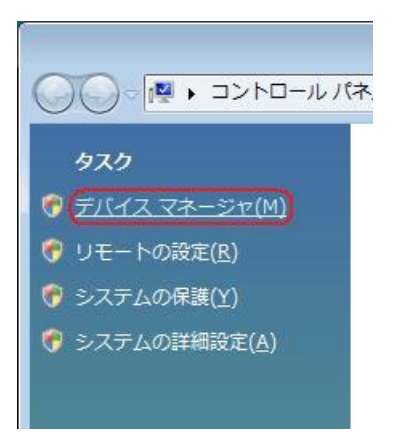

4.ユーザー アカウント制御画面が表示されましたら、[続行]をクリックします。 ※パソコンの設定によっては表示されない場合もあります。

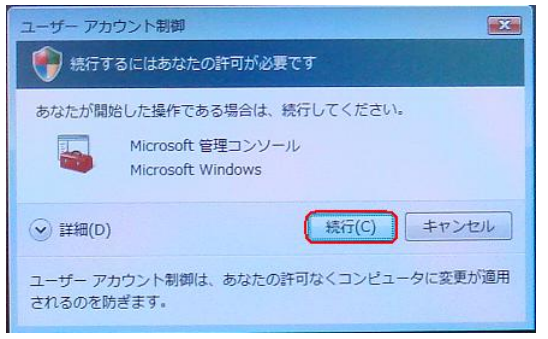

5.正常にドライバがインストールされていれば、[ポート(COM と LPT)]、[モデム]、 [ユニバーサル シリアル バス コントローラ]の配下に、それぞれ[Kyocera PS Data Port]、[Kyocera PS Modem Port]、[Kyocera PS USB Control]が追加されて います。

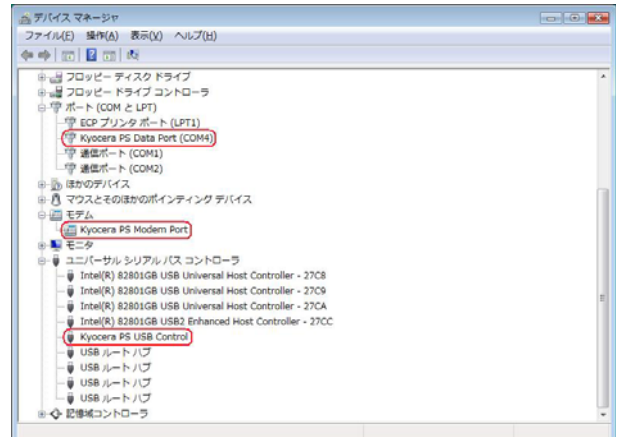

6.[Kyocera PS Data Port]を右クリックして削除をクリックすると、下記の画面が表 示されますので、[このデバイスのドライバ ソフトウェアを削除する]にチェックを入 れて[OK]をクリックします。

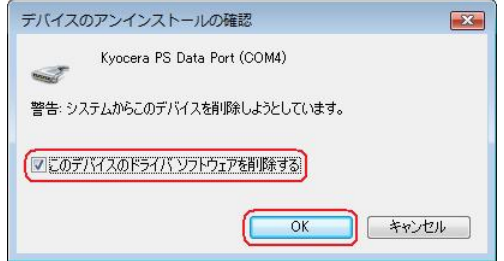

7.続けて[Kyocera PS Modem Port] を右クリックして削除をクリックすると、下記の 画面が表示されますので、[このデバイスのドライバ ソフトウェアを削除する]にチェ ックを入れて[OK]をクリックします。

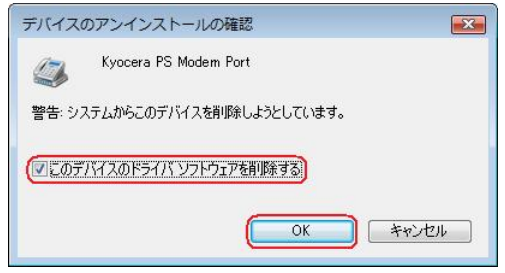

8. 続けて[Kyocera PS USB Control] を右クリックして削除をクリックすると、下記の 画面が表示されますので、[このデバイスのドライバ ソフトウェアを削除する]にチェ ックを入れて[OK]をクリックします。

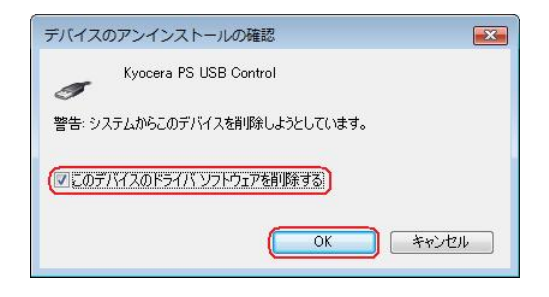

これで USB ドライバのアンインストールは終了です。

## <span id="page-36-0"></span>手動 USB ドライバインストール方法 手動 USB ドライバインストール方法

#### <Windows XP>

パソコンにより画面イメージは若干異なる場合がありますが操作方法は同じです。

- インストールを開始する前に以下の内容についてご確認ください。
- ・USB ドライバを予めダウンロードし、PC の任意の場所(デスクトップ等)に 解凍してください。
- ・USB ドライバのインストール前に電話機の USB 設定を「モデム&ユーティリティ」 に設定してください。
- 1.電源を入れた状態のウィルコムの電話機とパソコンを USB ケーブルで接続します。 パソコンの USB ポートには、ウィルコムの電話機以外の機器を接続しないようにして ください。 ※電話機の画面にマスストレージ利用確認メッセージが表示されましたら、

必ず「いいえ」を選択してください。

2. しばらくするとインストール画面が表示されます。 [いいえ、今回は接続しません]にチェックして[次へ]をクリックします。 (SP2 を適用されていない場合は、この画面は表示されません。)

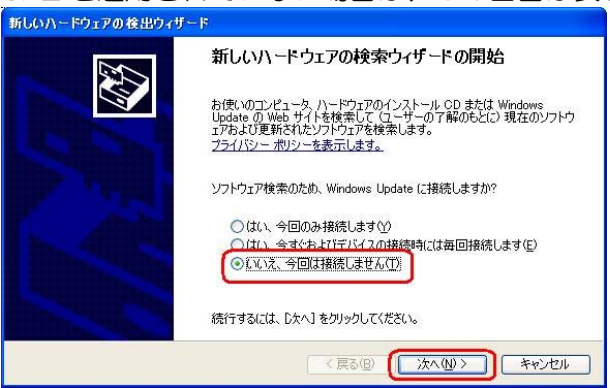

3. [一覧または特定の場所からインストールする (詳細) ]をチェックし、[次へ]を クリックします。

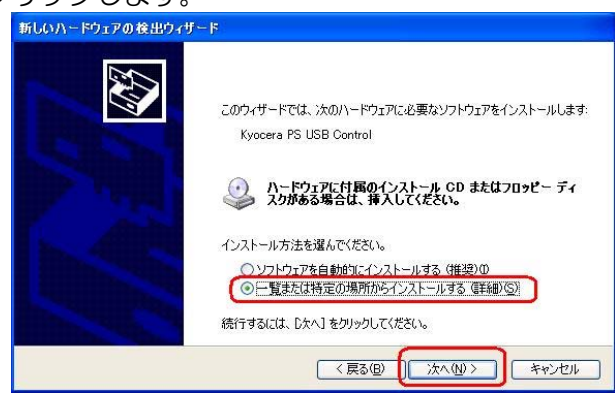

4. [次の場所を含める]をチェックし[参照]をクリックします。

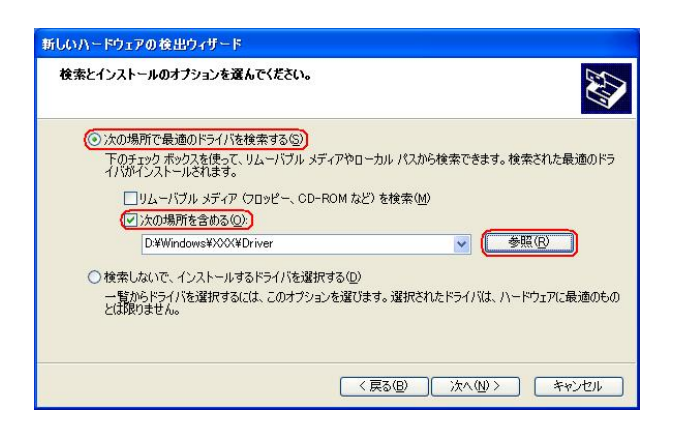

5.USB ドライバを解凍したフォルダを指定し、[OK]をクリックします。

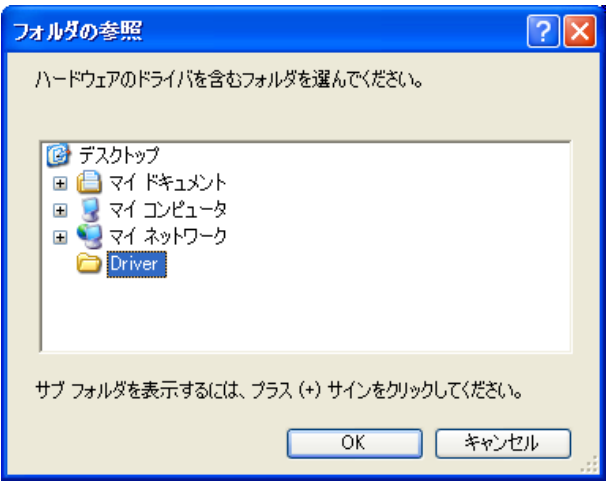

6.解凍後のフォルダになっているか確認し、[次へ]をクリックします。 クリック後、ドライバの検索が始まります。しばらくお待ちください。 ※ドライバのインストールに対する注意が表示される場合がありますが、その場合 は[続行]をクリックしてください。

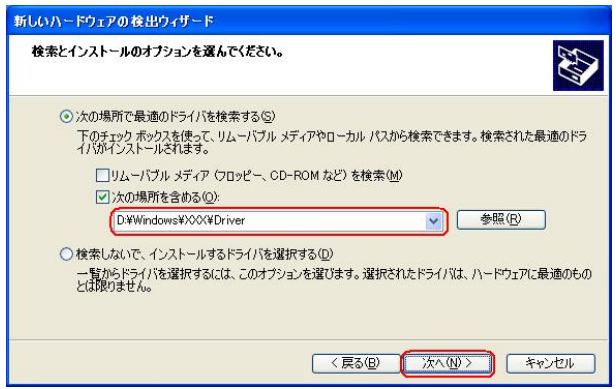

7. [完了]をクリックします。

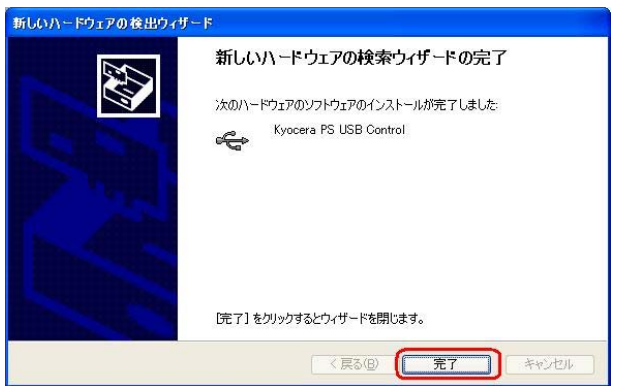

8. 続けて[Kyocera PS Modem Port]をインストールします。 [いいえ、今回は接続しません]にチェックして[次へ]をクリックします。 (SP2 を適用されていない場合は、この画面は表示されません。)

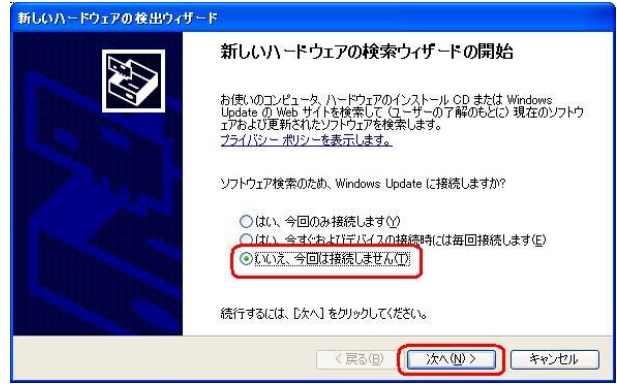

9. [一覧または特定の場所からインストールする(詳細)]をチェックし、[次へ]を クリックします。

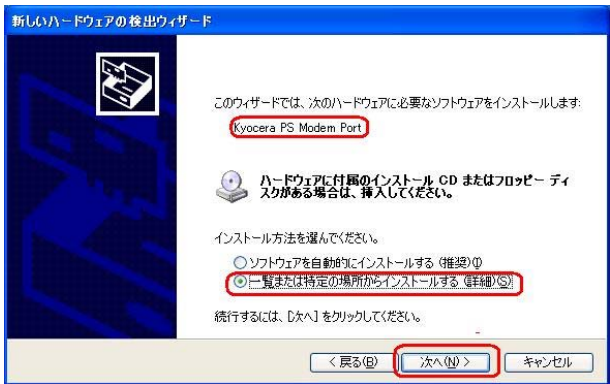

10.[次の場所を含める]をチェックし[参照]をクリックします。 ※ドライバのインストールに対する注意が表示される場合がありますが、その場合

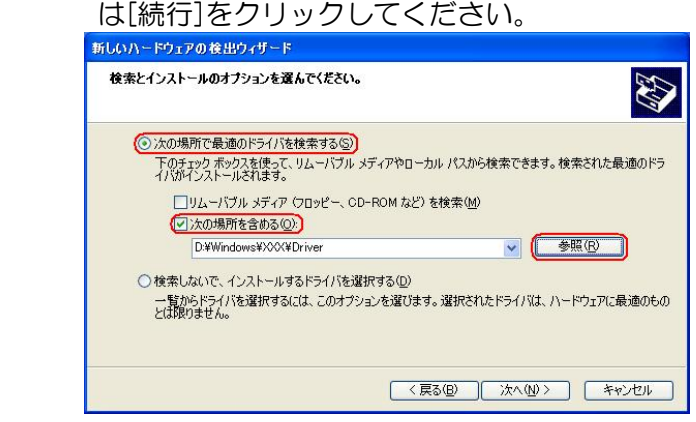

11.USB ドライバを解凍したフォルダを指定し、[OK]をクリックします。

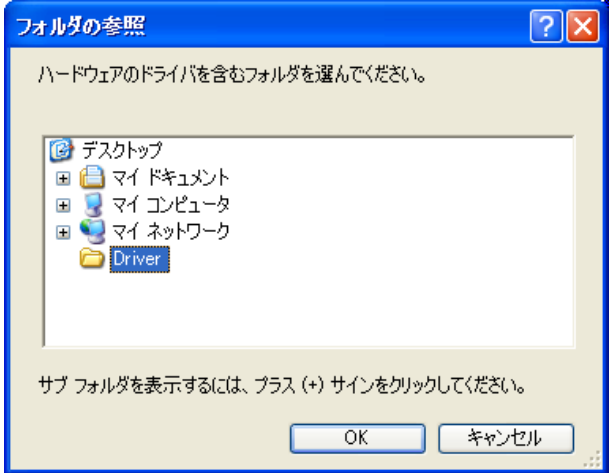

12.USB ドライバを解凍したフォルダになっていることを確認し、[次へ]をクリック します。クリック後、ドライバの検索が始まります。しばらくお待ちください。 ※ドライバのインストールに対する注意が表示される場合がありますが、その場合 は[続行]をクリックしてください。

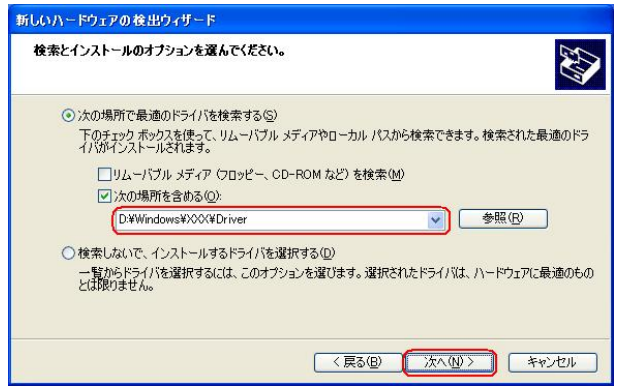

13. [完了]をクリックします。

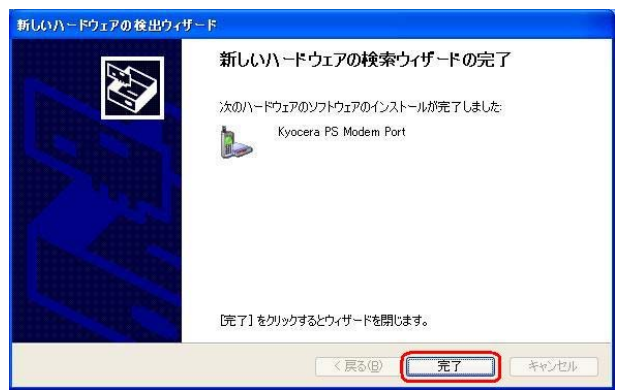

14. 続けて[Kyocera PS Data Port]をインストールします。 [いいえ、今回は接続しません]にチェックして[次へ]をクリックします。 (SP2 を適用されていない場合は、この画面は表示されません。)

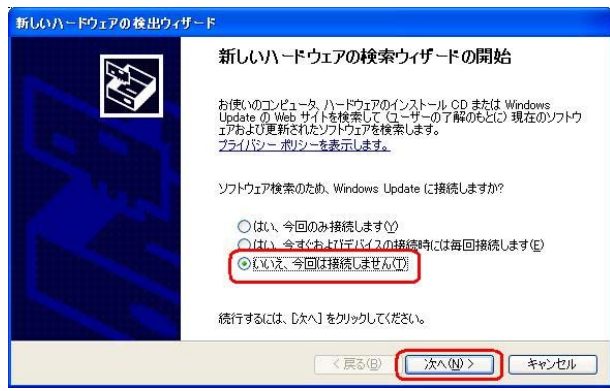

15.[一覧または特定の場所からインストールする(詳細)]をチェックし、[次へ]を クリックします。

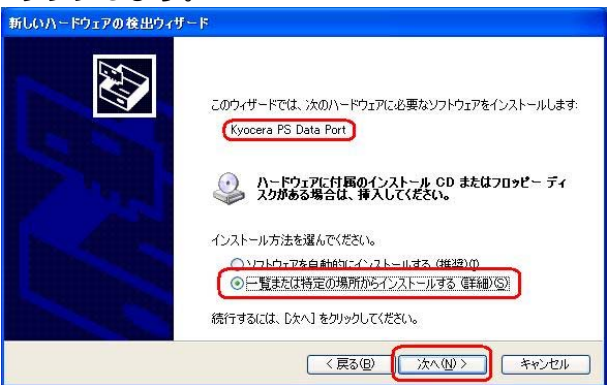

10.[次の場所を含める]をチェックし[参照]をクリックします。 ※ドライバのインストールに対する注意が表示される場合がありますが、その場合

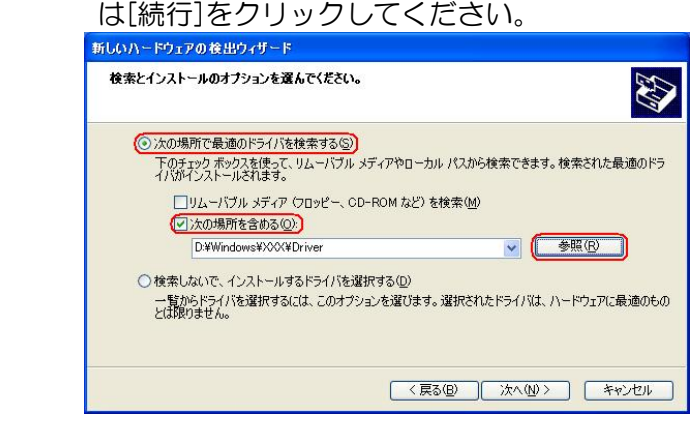

11.USB ドライバを解凍したフォルダを指定し、[OK]をクリックします。

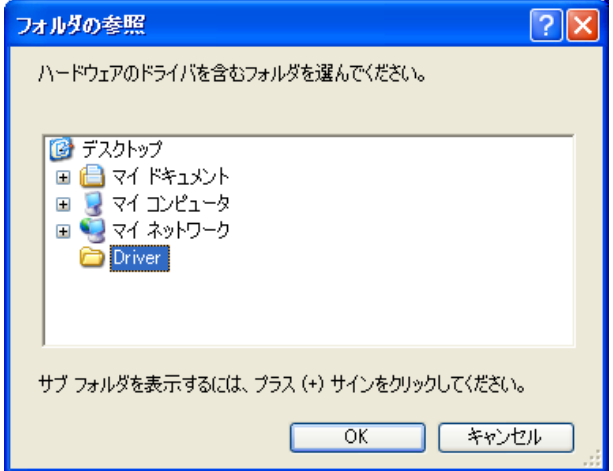

12.USB ドライバを解凍したフォルダになっているか確認し、[次へ]をクリックします。 クリック後、ドライバの検索が始まります。しばらくお待ちください。 ※ドライバのインストールに対する注意が表示される場合がありますが、その場合 は[続行]をクリックしてください。

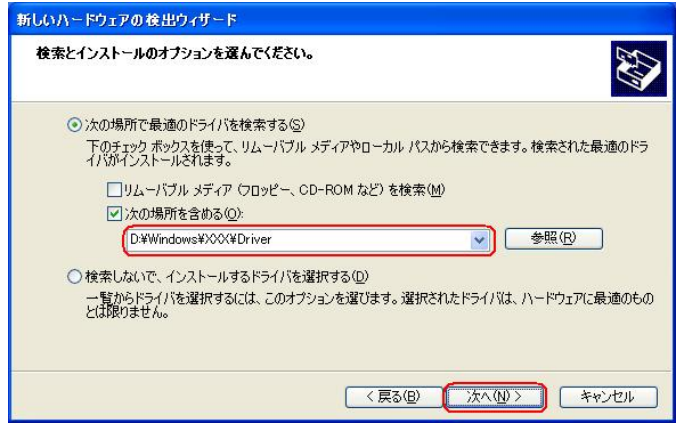

13. [完了]をクリックします。

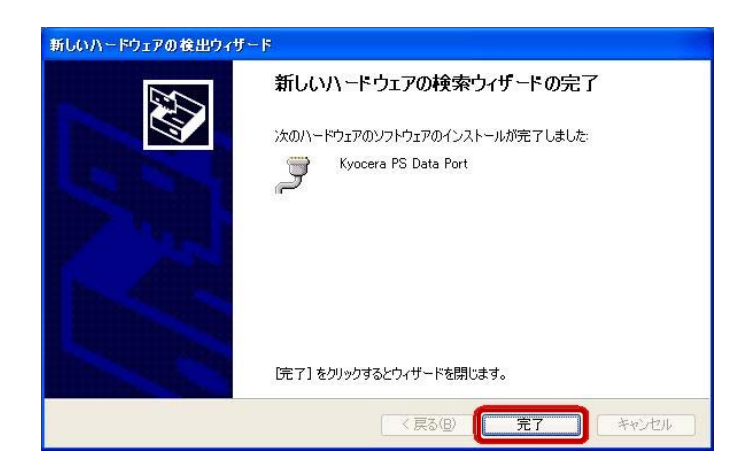

以上で手動USBドライバのインストール作業は終了です。

<span id="page-43-0"></span>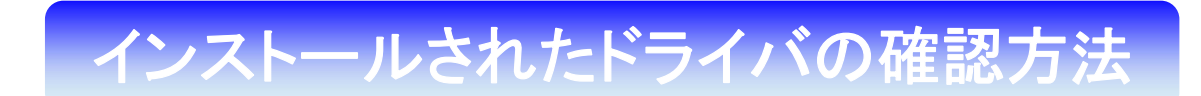

#### <Windows XP>

パソコンにより画面イメージは若干異なる場合がありますが操作方法は同じです。

- 1.電源を入れた状態のウィルコムの電話機を USB ケーブルに接続して、さらにパソコン に接続してください。パソコンの USB ポートには、ウィルコムの電話機以外の機器を 接続しないようにしてください。 ※電話機の画面にマスストレージ利用確認メッセージが表示されましたら、 必ず「いいえ」を選択してください。
- 2.マイコンピュータを右クリックするとメニューが表示されますので、[プロパティ]を クリックします。

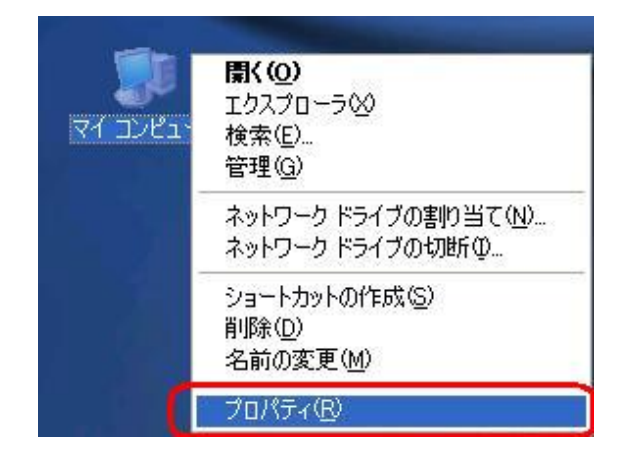

3.[ハードウェア]のタブをクリックして[デバイスマネージャ]をクリックします。

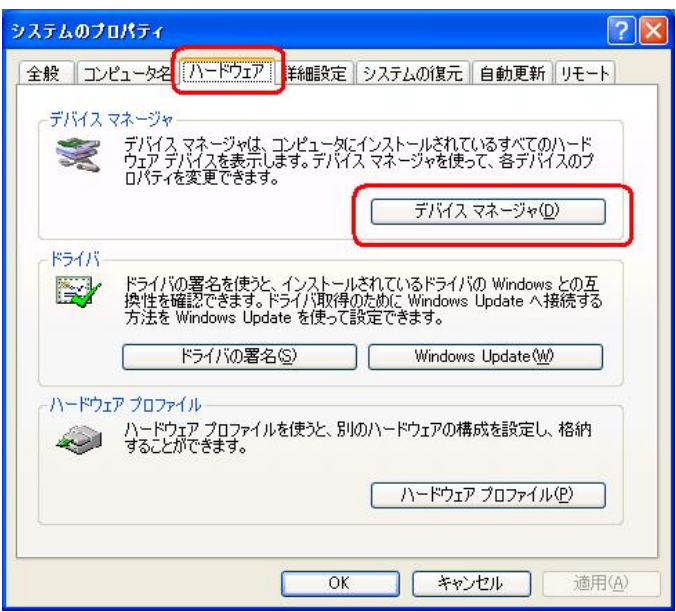

4.正常にドライバがインストールされていれば、[USB(Universal Serial Bus)]、 [モデム]、[ポート (COM 及び LPT)]の配下にそれぞれ [Kyocera PS USB Control]、[Kyocera PS Modem]、[Kyocera PS Data Port]が追加されます。

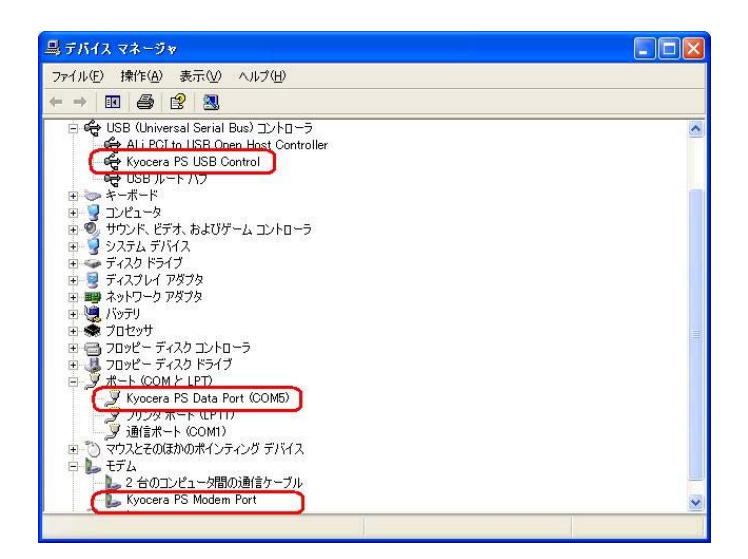

 ドライバのインストールに失敗すると、下記のように表示される場合があります。 このように表示される場合は「正常にドライバがインストールされなかった場合の 復旧方法」をご確認ください。

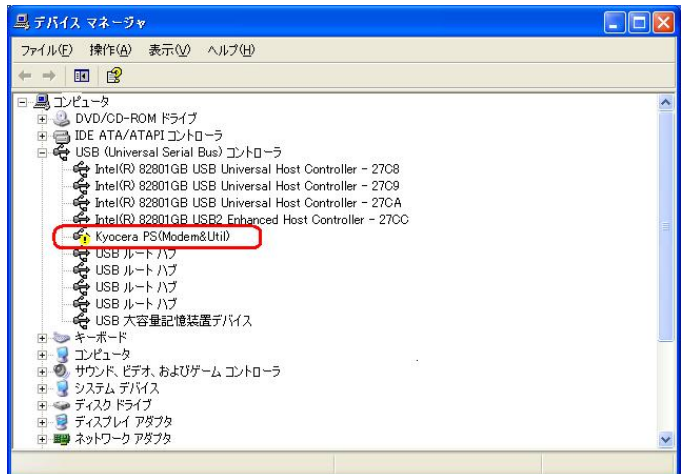

# <span id="page-45-0"></span>- 正常にドライバがインストールされな かった場合の復旧方法

#### <Windows XP>

I

パソコンにより画面イメージは若干異なる場合がありますが操作方法は同じです。

- 1.電源を入れた状態のウィルコムの電話機を USB ケーブルに接続して、さらにパソコン に接続してください。パソコンの USB ポートには、ウィルコムの電話機以外の機器を 接続しないようにしてください。 ※電話機の画面にマスストレージ利用確認メッセージが表示されましたら、 必ず「いいえ」を選択してください。
- 2.マイコンピュータを右クリックするとメニューが出ます。[プロパティ]をクリック します。

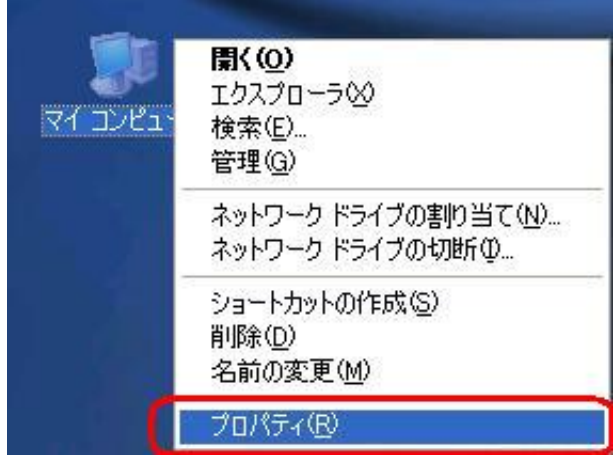

3.[ハードウェア]のタブをクリックし、[デバイスマネージャ]をクリックします。

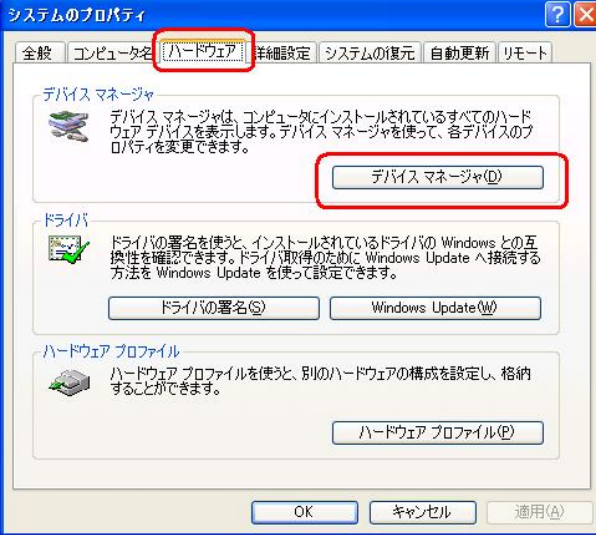

4. [USB 互換デバイス]や[Kyocera PS (Modem&Util)]をダブルクリックします。

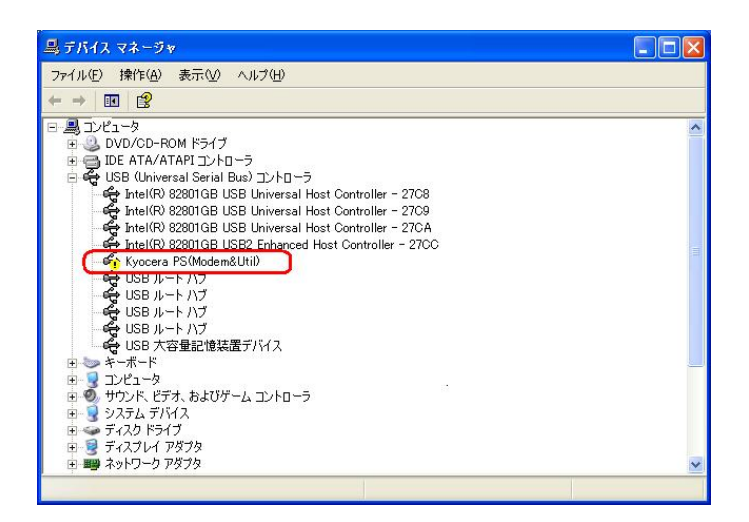

5.[ドライバの再インストール]をクリックします。

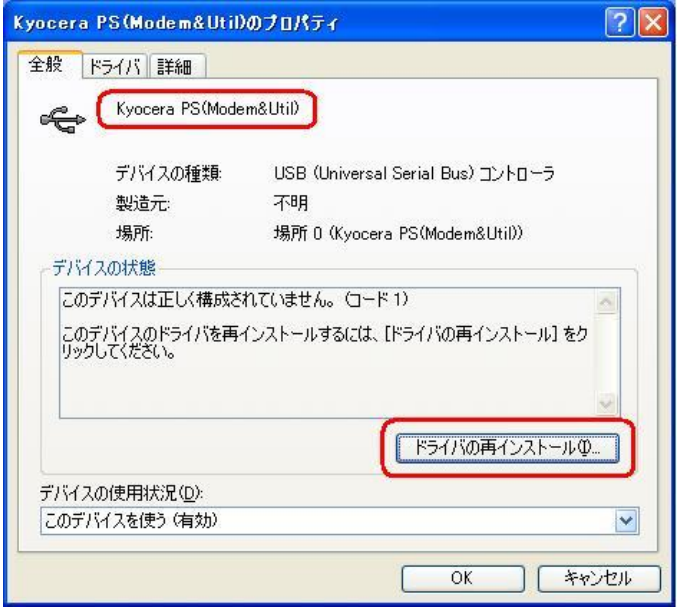

6[.Windows XP での手動 USB ドライバインストール方法の手順3以](#page-36-0)降に従って、 再度ドライバのインストールを行います。

<span id="page-47-0"></span>USBドライバのアンインストール方法 USB ドライバのアンインストール方法

#### <Windows XP>

パソコンにより画面イメージは若干異なる場合がありますが操作方法は同じです。

- 1.電源を入れた状態のウィルコムの電話機を USB ケーブルに接続して、さらにパソコン に接続します。パソコンの USB ポートには、ウィルコムの電話機以外の機器を接続し ないようにしてください。 ※電話機の画面にマスストレージ利用確認メッセージが表示されましたら、 必ず「いいえ」を選択してください。
- 2.デバイスマネージャを開きます。
- 3. [Kyocera PS USB Control] もしくは[kyocera PHS (USB) ]を 右クリックして、[削除]をクリックします。

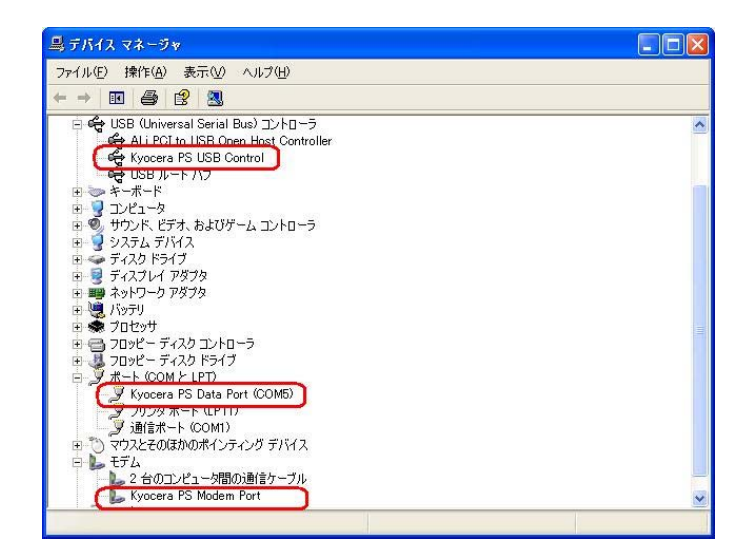

4.[OK]をクリックします。

これで USB ドライバのアンインストールは終了です。

<span id="page-48-0"></span>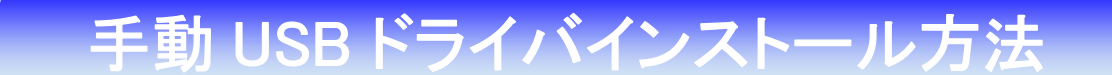

#### <Macintosh>

パソコンにより画面イメージは若干異なる場合がありますが操作方法は同じです。

インストールを開始する前に以下の内容についてご確認ください。

- ・USB ドライバは予めダウンロードして PC の任意の場所に解凍してください。
- ・USB ドライバのインストール前に電話機の USB 設定を「モデム」に設定して ください。
- 1.電源を入れた状態のウィルコムの電話機とパソコンを USB ケーブルで接続します。 パソコンの USB ポートには、ウィルコムの電話機以外の機器を接続しないようにして ください。 ※電話機の画面にマスストレージ利用確認メッセージが表示されましたら、 必ず「いいえ」を選択してください。
- 2.[新しいポートが検出されました]という画面が表示されますので、[OK]を クリックしてください。
- 3.解凍したフォルダ内の「KYOCERA USB MODEM」を検索します。

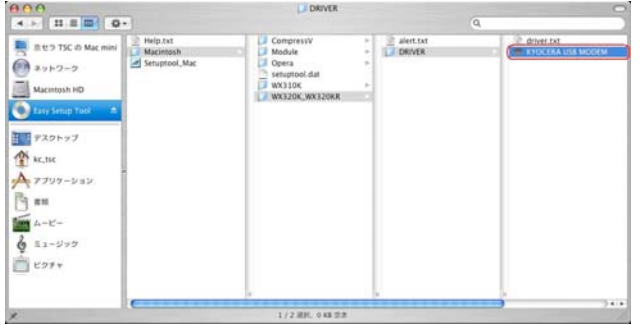

5.「"KYOCERA USB MODEM"をコピー」をクリックします。

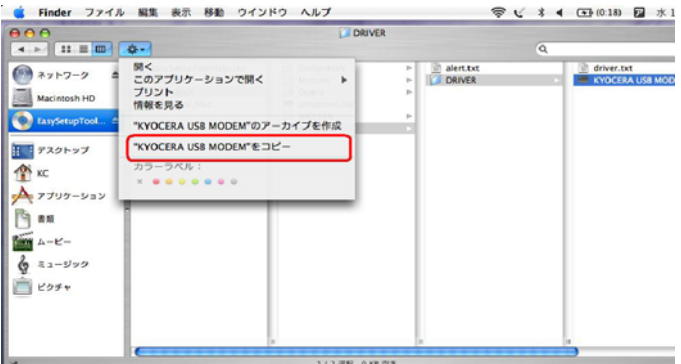

6.「Macintosh HD」⇒「ライブラリ」⇒「Modem Scripts」と検索します。

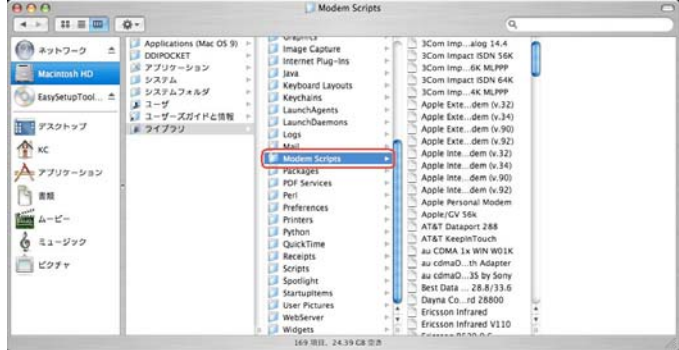

7.「項目をペースト」をクリックします。

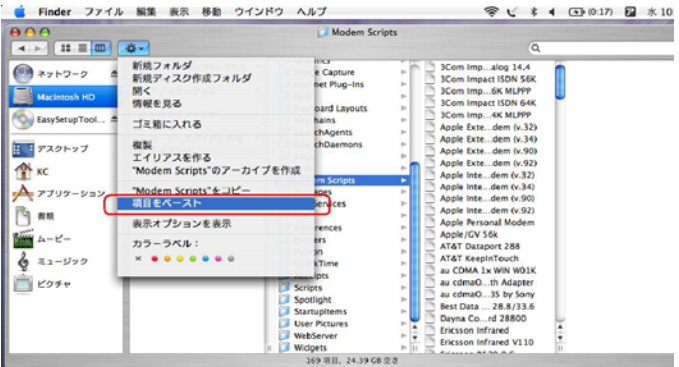

### 以上で手動 USB ドライバ のインストール作業は終了です。

<span id="page-51-0"></span>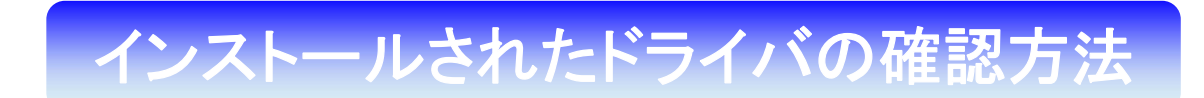

#### <Macintosh>

パソコンにより画面イメージは若干異なる場合がありますが操作方法は同じです。

1.「Macintosh HD」⇒「ライブラリ」⇒「Modem Scripts」と検索します。

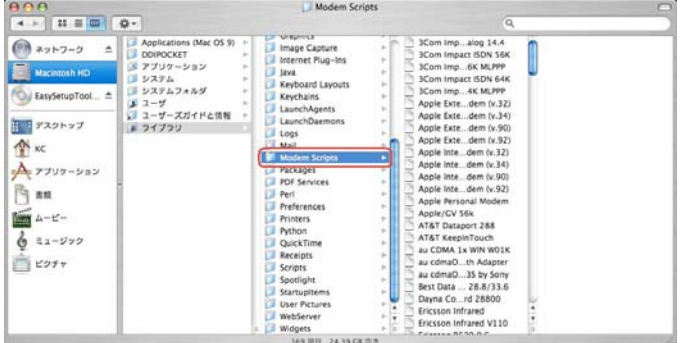

2. 以下のように「Modem Script」内に「KYOCERA USB MODEM」が表示 されていれば正しくドライバがインストールされています。

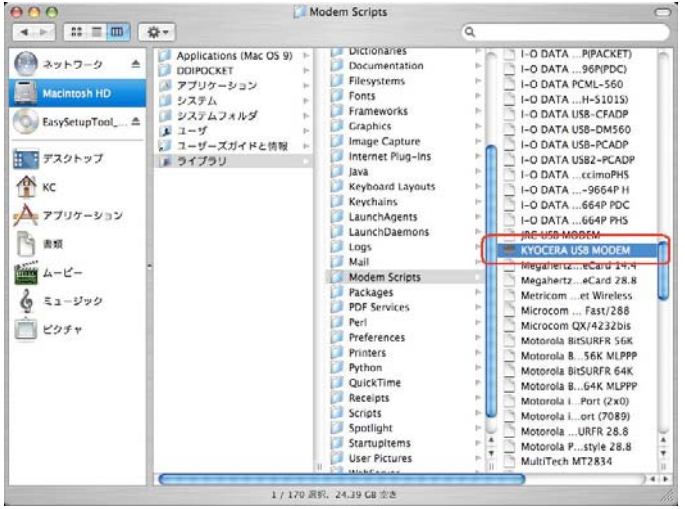

表示されていない場合は、手順 1 から再度インストールを行ってください。

<span id="page-52-0"></span>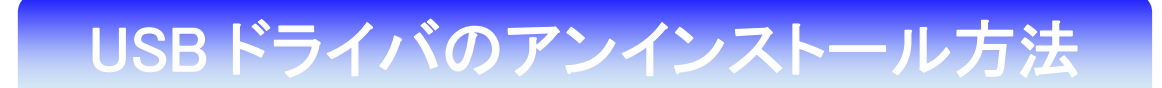

<Macintosh>

インストールされたドライバの確認方法で表示された「KYOCERA USB MODEM」をゴミ箱に捨ててください。